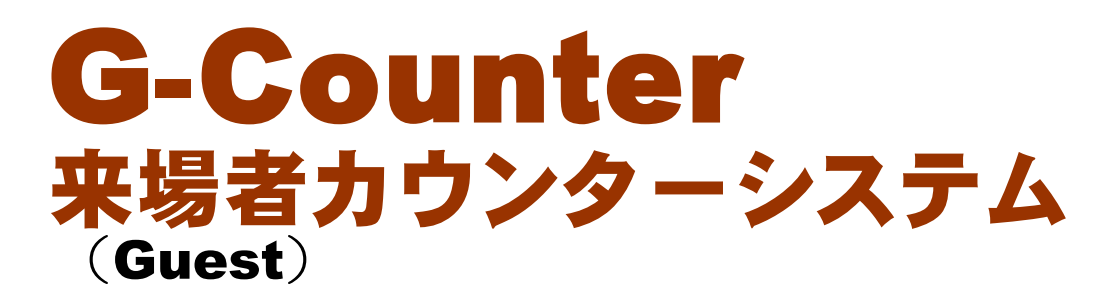

ver 2.0

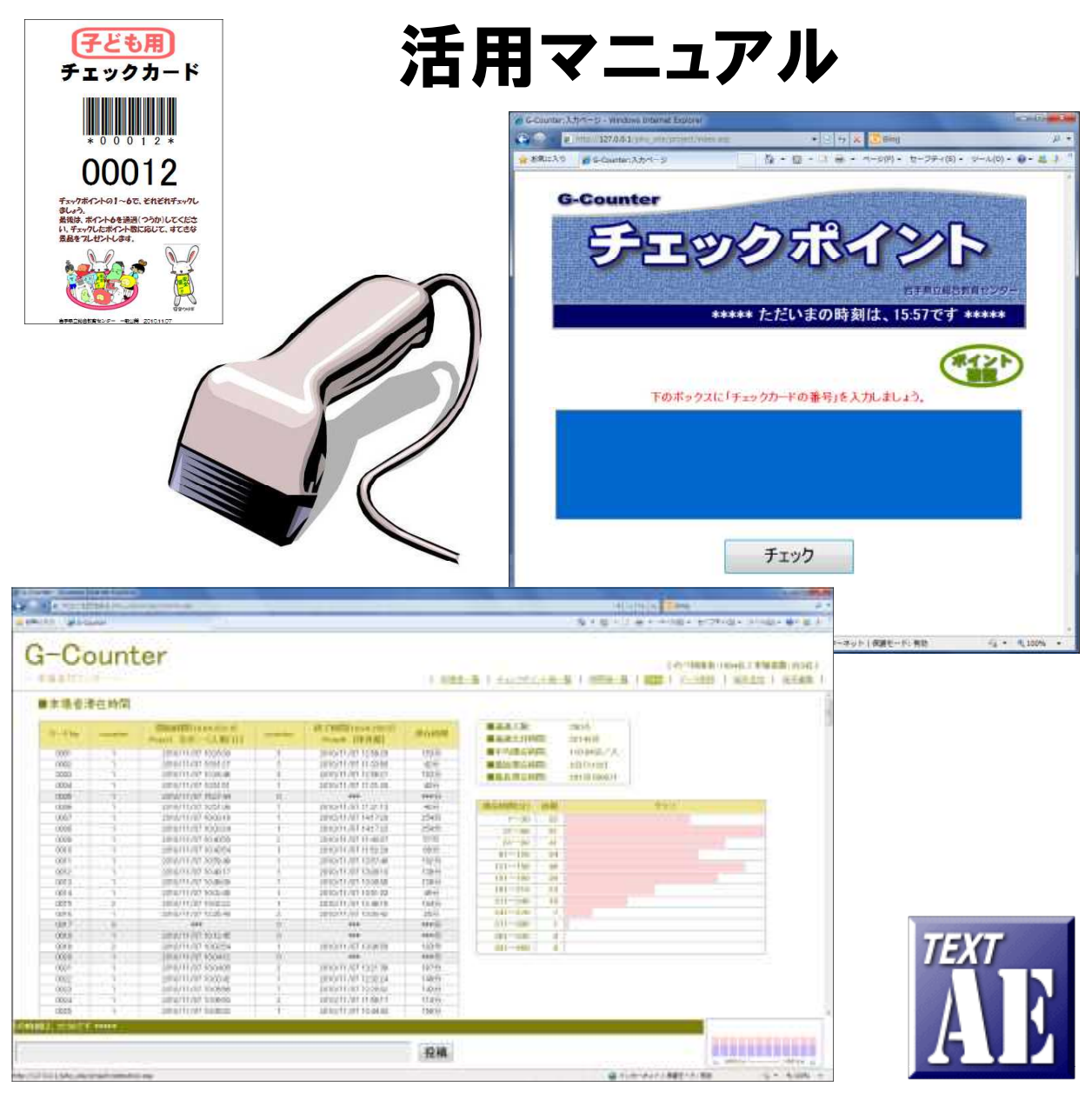

### 岩手県立総合教育センター 情報・産業教育担当

http://www1.iwate-ed.jp/ 2014.11.30 作成

#### ■ contents ■

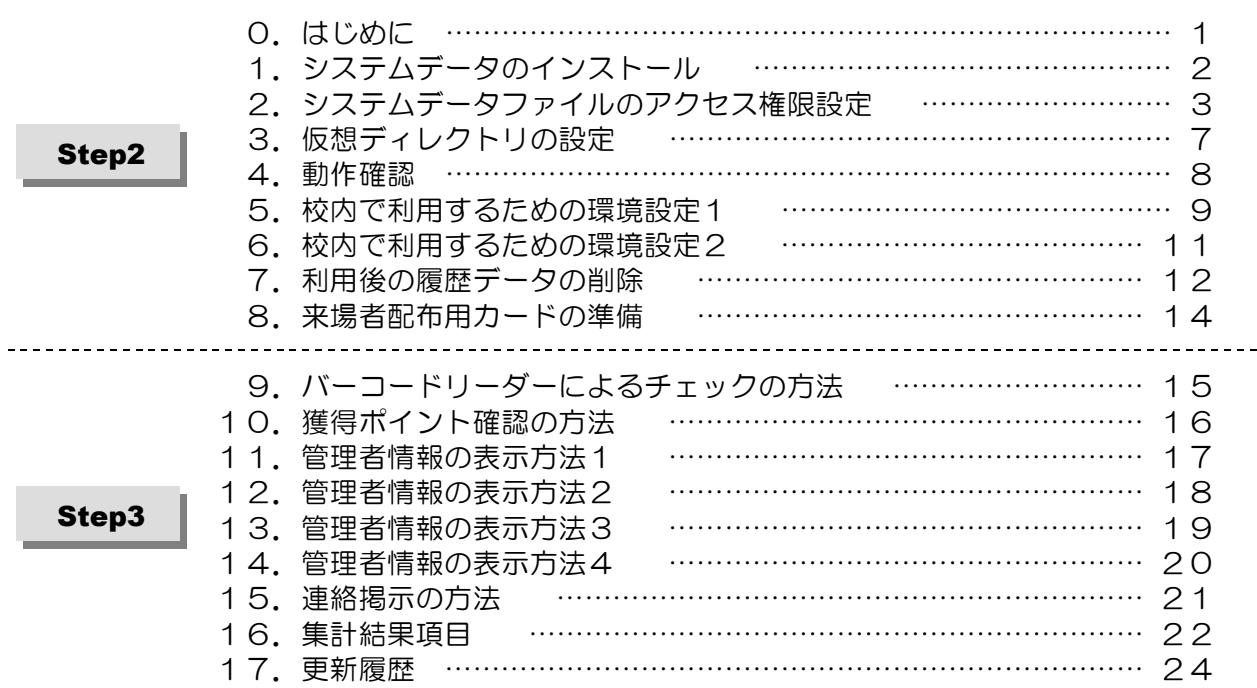

■「G-Counter システム」を利用するまでの手順■

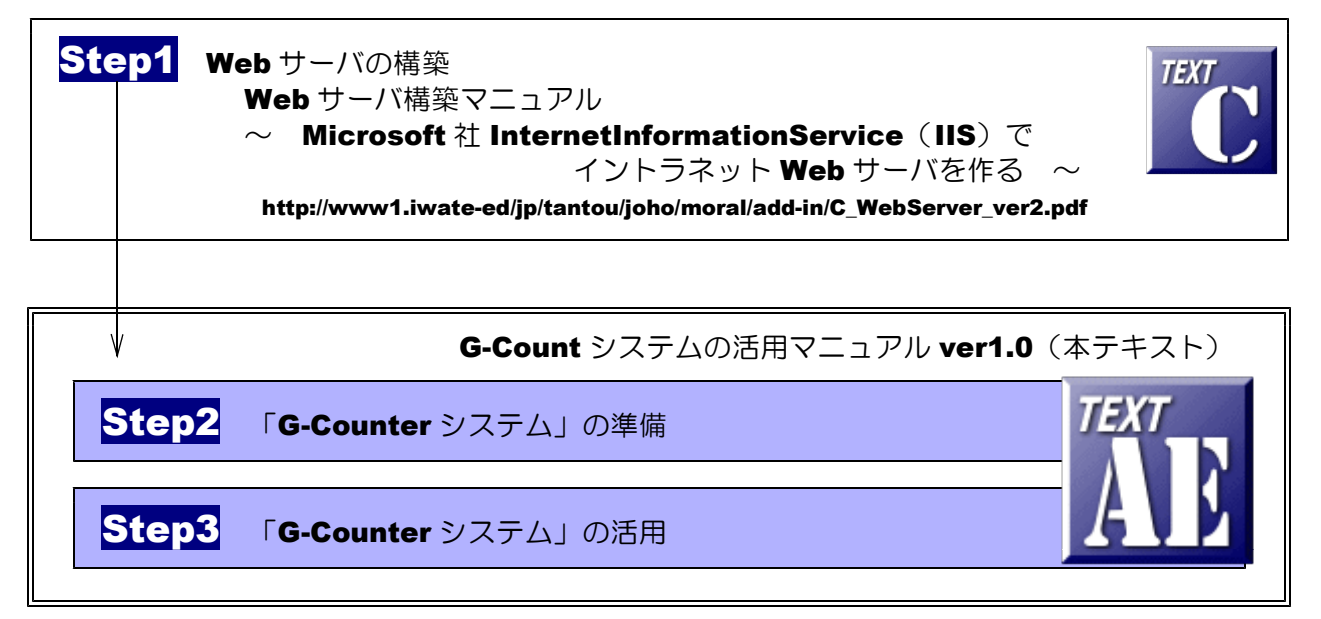

#### ■動作環境 【サーバ環境】 Windows Server 2008 (または 2003) + IIS7 (または IIS6)  $\times$  1台 【クライアント環境】 Windows 7, Vista, XP + InternetExpolorer 10 × 接続台数分 **Flash Player 8 以上** 【その他】 バーコードリーダー (USB 接続)  $\times$  接続台数分

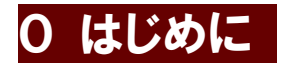

「G-Counter(来場者カウンター)システム」は、学校の文化祭など催しもので、バーコー ドリーダーを使い、来場者をカウントするシステムです。校内でネットワーク接続された PC を 各チェックポイント(企画・展示会場)に設置することで、その企画や展示会場ごとの来場者集 計が可能です。来場者には、通し番号が印刷されたカードを配布し、その番号を各チェックポイ ントに設置された PC にカード番号を入力していくことで自動集計されていきます。あるいは、 バーコードリーダーを利用することで、入力の簡素化が図れます。

「G-Counter システム」管理者ページでは、時間ごとの来場者集計、チェックポイント(企 画・展示会場)ごとの集計などを表示することができます。

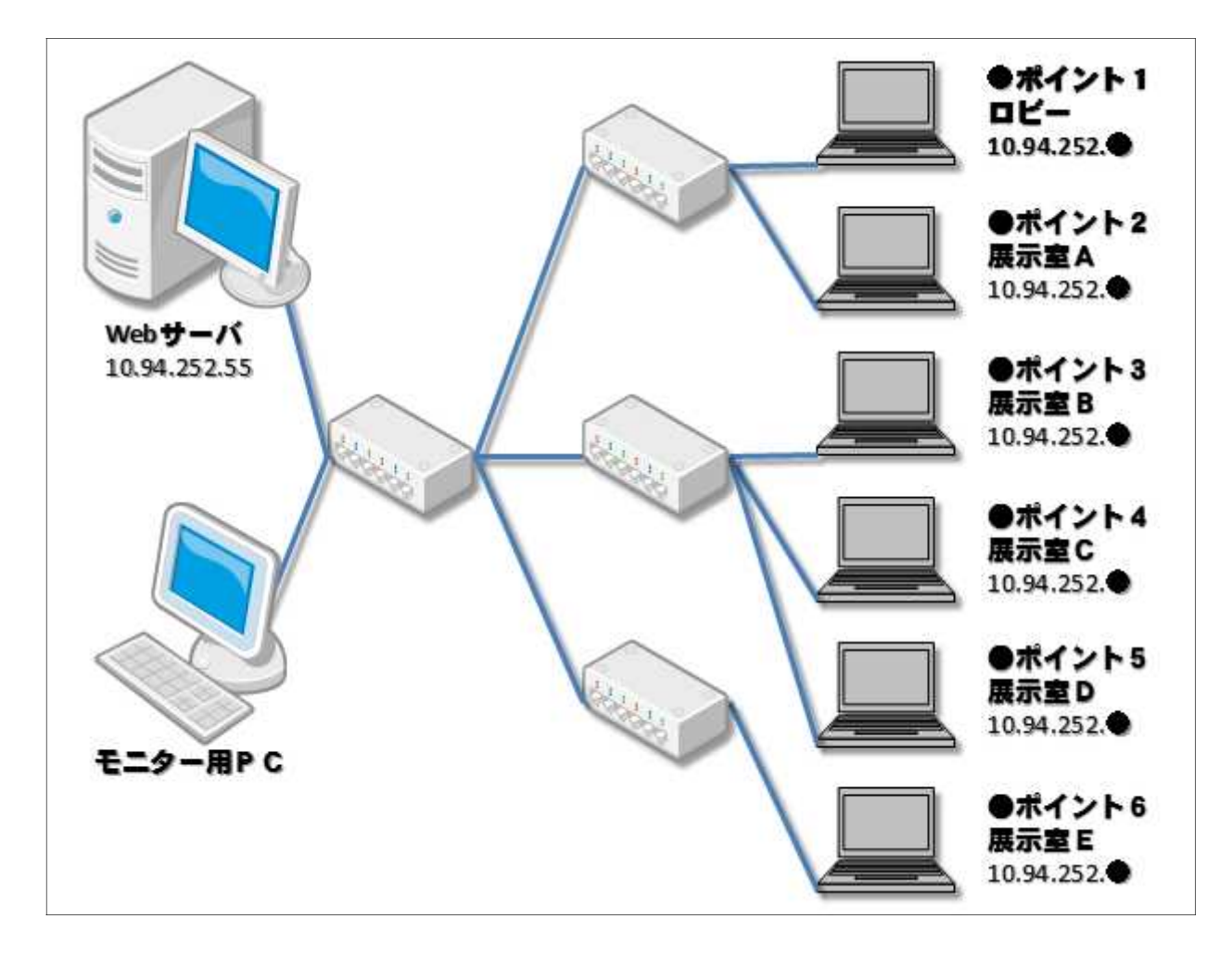

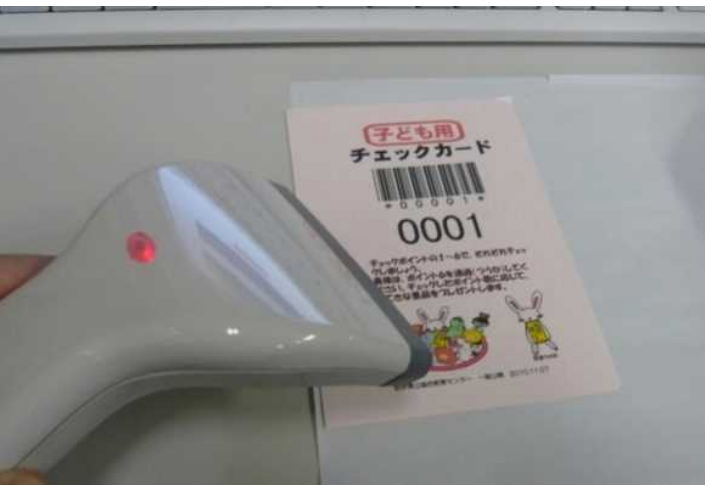

# 1 システムデータのインストール Step2

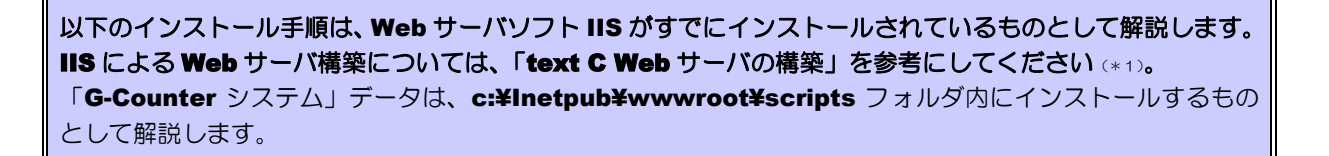

(1) [scripts]フォルダを右図のような階層で作成します。すでに作成されている場合、この作業

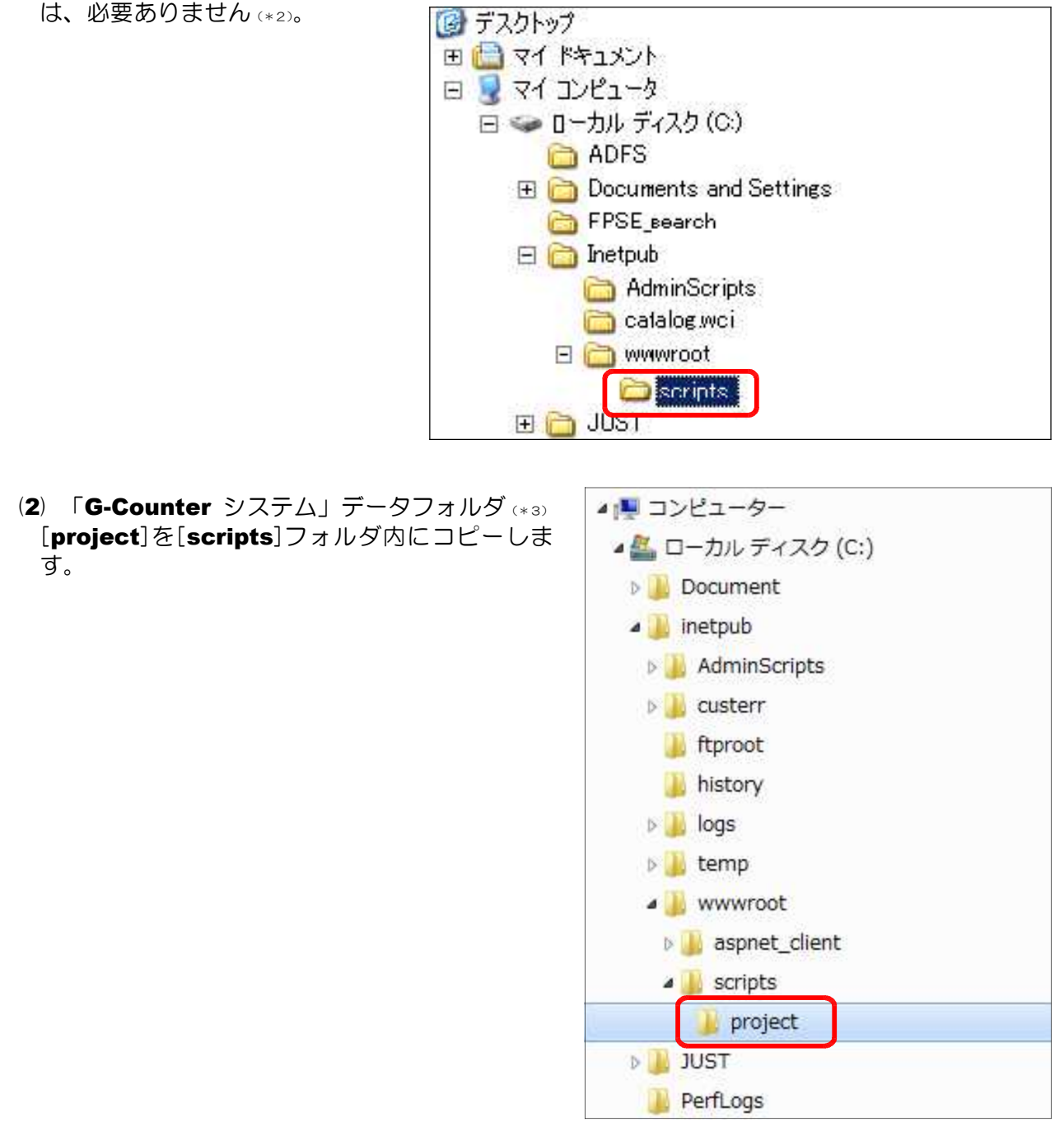

- (\*1) http://www1.iwate-ed.jp/tantou/joho/moral/add-in/C\_WebServer\_ver2.pdf
- (\*2) [Inetpub] フォルダは、IIS をインストールすると自動的に作成されます。
- (\*3) Web ページ上の [g-counter\_ver2.zip] をダウンロードして解凍します。

# 2 システムデータファイルのアクセス権限設定 Step2

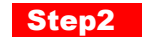

(1) [project]フォルダ上で右クリック から[プロパティ]をクリックします。

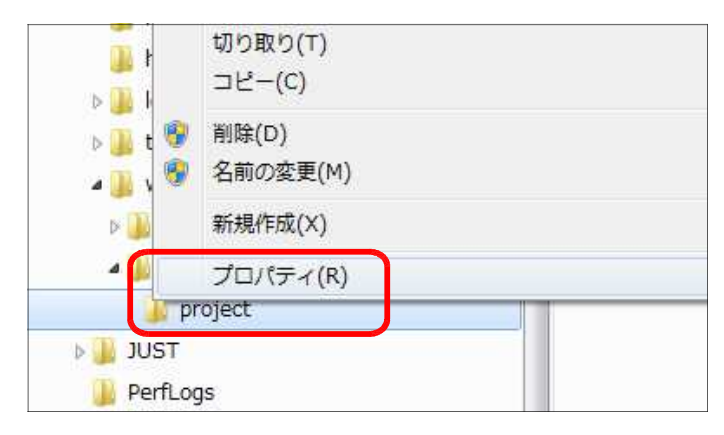

(2) [全般]タブをクリックし、[属性]の [読み取り専用]のチェックを外し、[適 用]ボタンをクリックします。

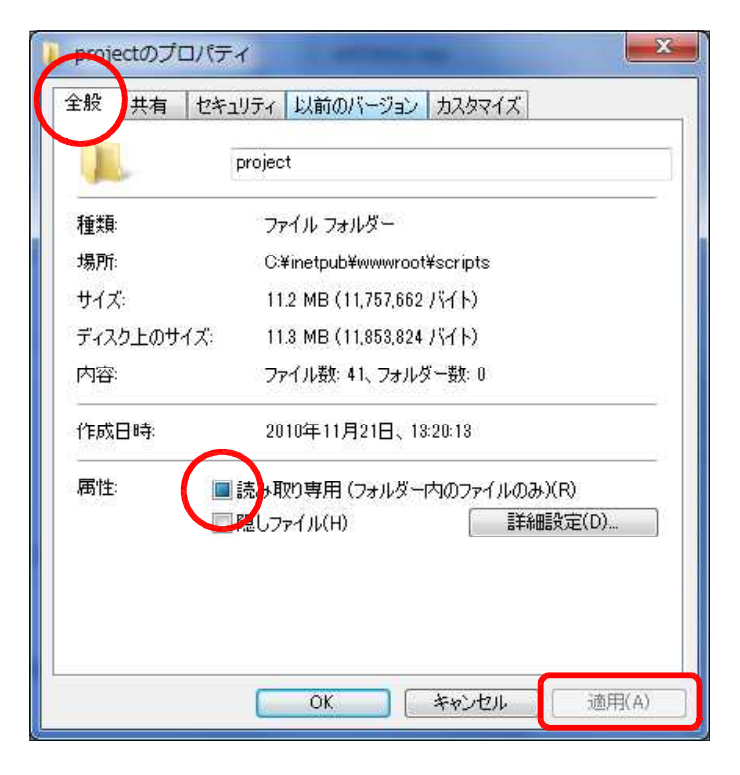

(3) [このフォルダ、およびサブフォルダ とファイルに変更を適用する]をチェッ クし、[OK] ボタンをクリックします。

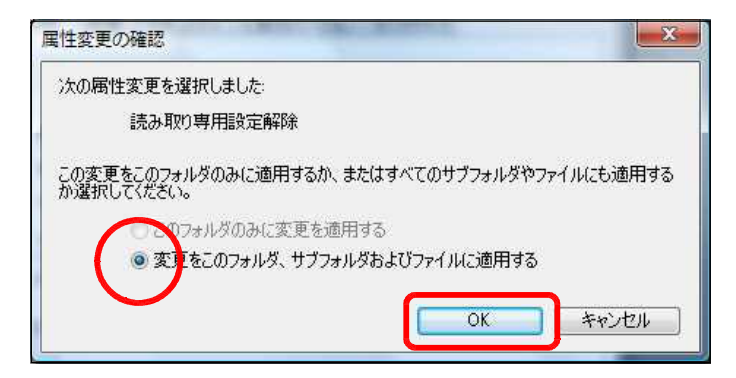

(4) [セキュリティ]タブをクリックし、[編 集]ボタン→ [追加] ボタンを順番にク リックします。

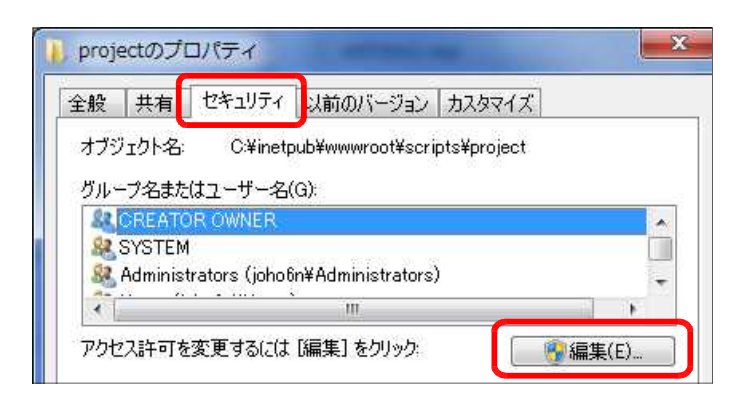

(5) [詳細設定]ボタンをクリックします。

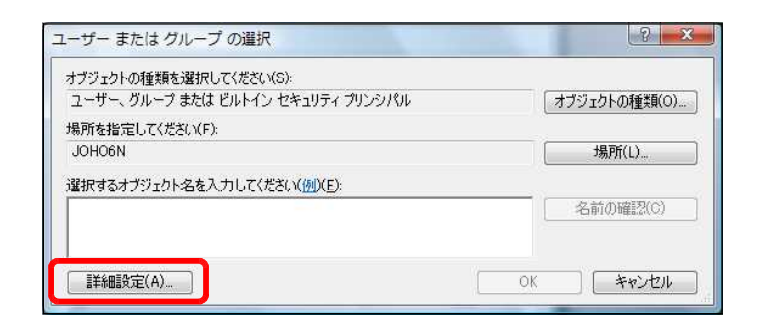

(6) [今すぐ検索]ボタンをクリックしま す。

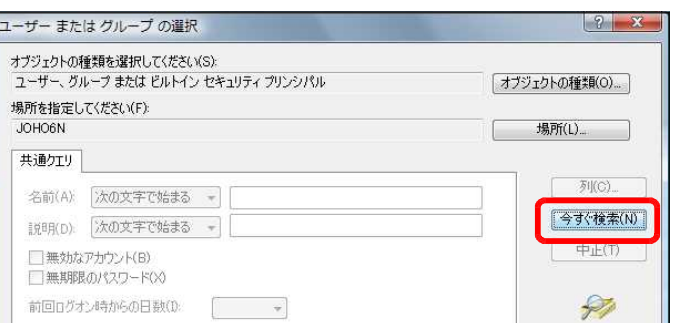

(7) [検索結果]欄より[Everyone]を選択 し、[OK] ボタンをクリックします。

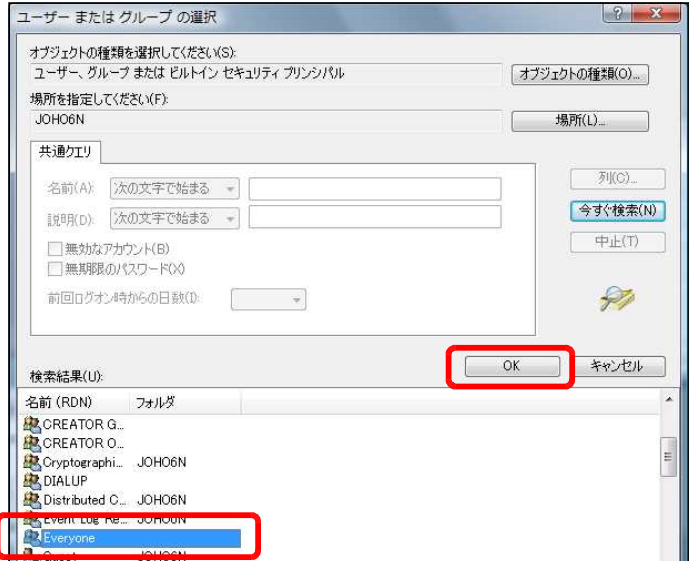

(8) [OK]ボタンをクリックします。

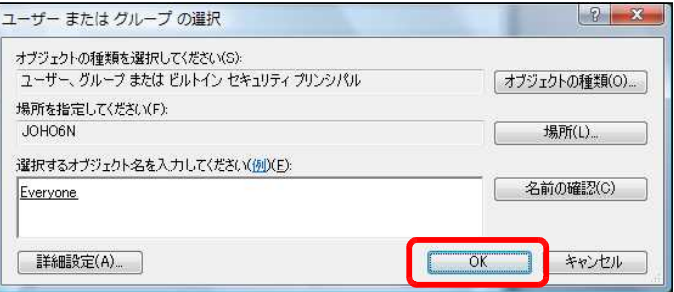

(9) [フルコントロール]にチェックを入 れ、[適用]ボタンをクリックします。

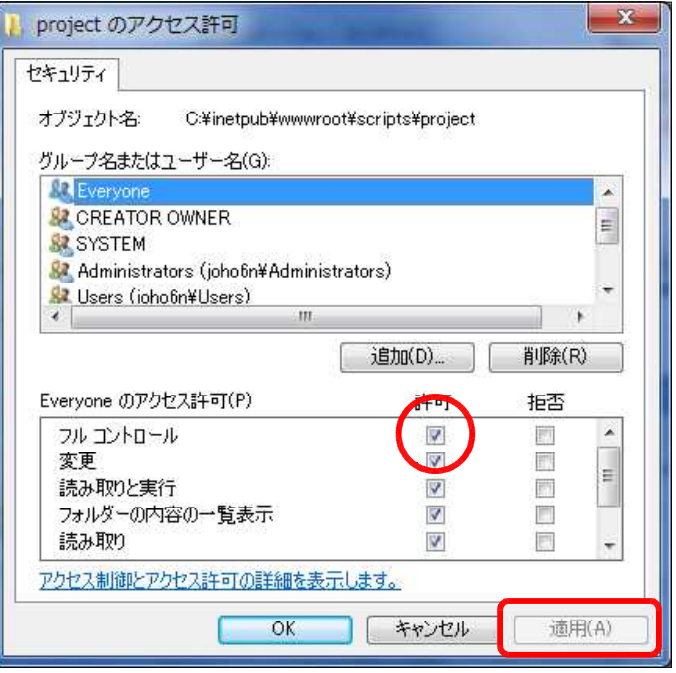

(10) さらに、[追加]ボタンをクリックし ます。

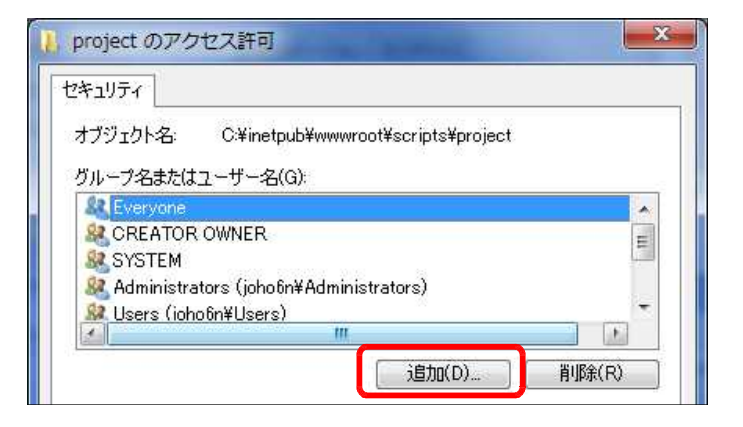

(11) [詳細設定]ボタンをクリックします。

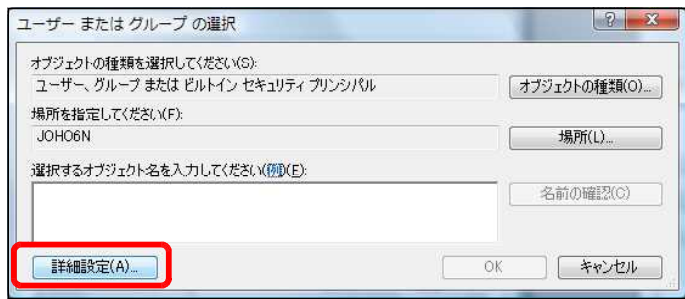

(12) [今すぐ検索]ボタンをクリックしま す。

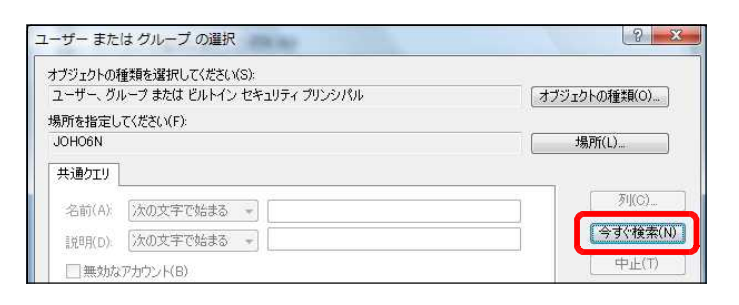

 $\frac{2}{3}$  x

オブジェクトの種類(0)...

| 場所(L)...

 $\overline{OK}$ 

 $\mathcal{F}([C)]$ 

| 検索(N)

 $\uparrow \downarrow \downarrow$  (T)

P

キャンセル

ユーザー または グループ の選択

名前(A) 次の文字で始まる +

説明(D): 次の文字で始まる -

前回ログオン時からの日数(0)

□無効になっているアカウント(B) □無期限のパスワード(X)

ユーザー、グループ または ビルトイン セキュリティ プリンシパル

オブジェクトの種類の選択(S):

場所の指定(F): **MAOHOL** 

共通クエリ

検索結果(LI):

(13) [検索結果]欄より [IUSR] を選択 し、[OK]ボタンをクリックします。

(14) [OK]ボタンをクリックします。

名前 (RDN) フォルダー Gar Cron JOHO6N **IOHOSN ANGULIESTS JURIORN**<br>**ANGULIES JURIORN**<br>**ANGULIES JURIORN**<br>**ANGULIES** JURIORN **B**LOCAL SERV.  $|?|X|$ ユーザー または グループ の選択 オブジェクトの種類の選択(S): ユーザー、グループ または ビルトイン セキュリティ プリンシパル フォブジェクトの種類(0)... 場所の指定(F): JOHO6N 場所(L). 選択するオブジェクト名を入力してください (例)(E): 名前の確認(C) **IUSR** 詳細設定(A)  $\overline{\alpha}$ キャンセル

(15) [フルコントロール]をチェックし、 [OK]ボタンをクリックします。

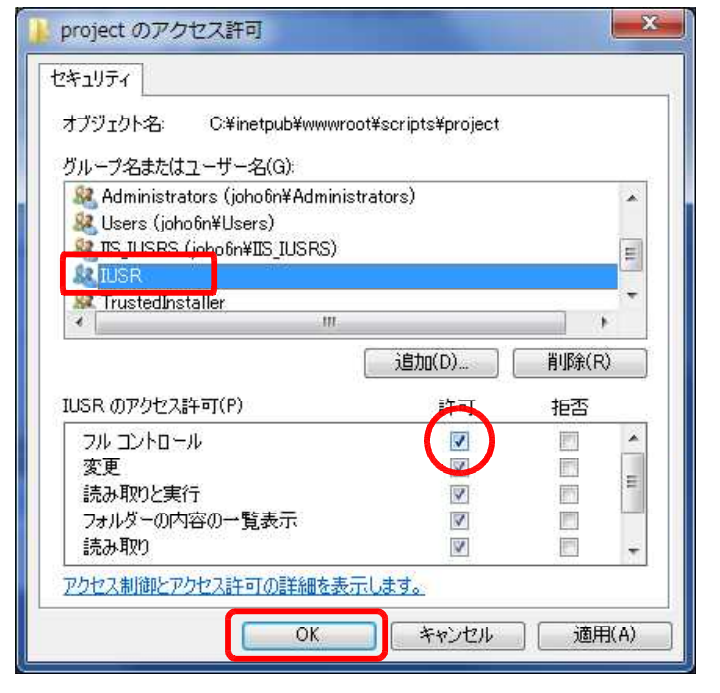

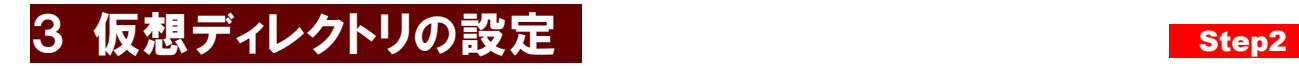

(1) [スタート]メニューから[管理ツー ル]-[インターネットインフォメー ション サービス(IIS)マネージャ]を起 動させます。

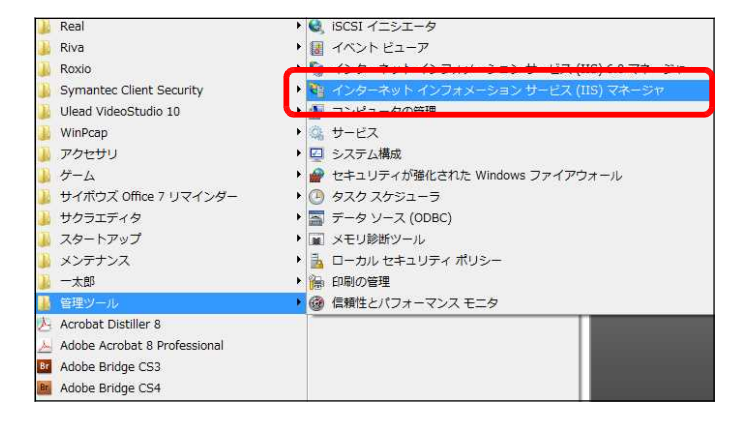

(2) [Default Web Site]上で右クリック し、[仮想ディレクトリの追加]をクリッ クします。

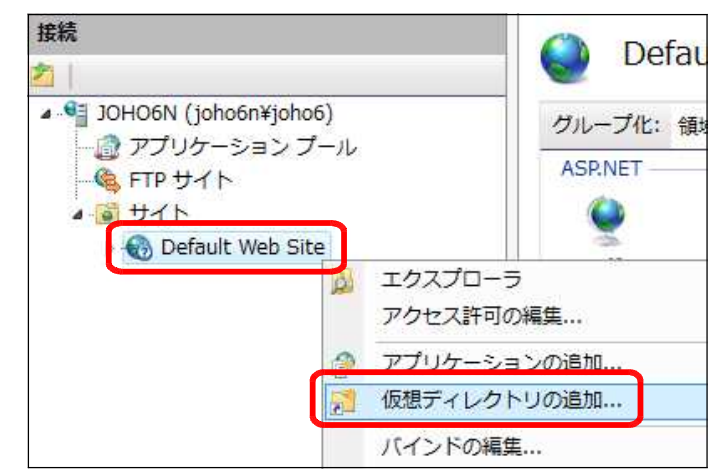

(3) [エイリアス]欄に [project] と入 力します。

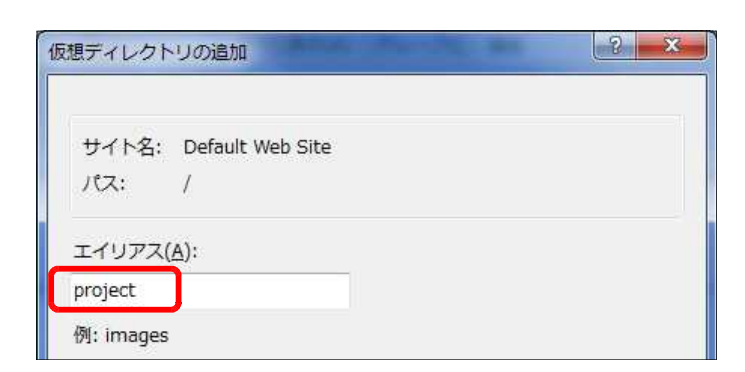

(4) [物理パス] 欄には、[参照] ボタンをクリックして、「G-Counter システム」をインストール したフォルダを指定して、[OK] ボタ パス:  $TT7$  $+f$  —  $\prime$ フォルダーの参照 **SY** ンをクリックします。

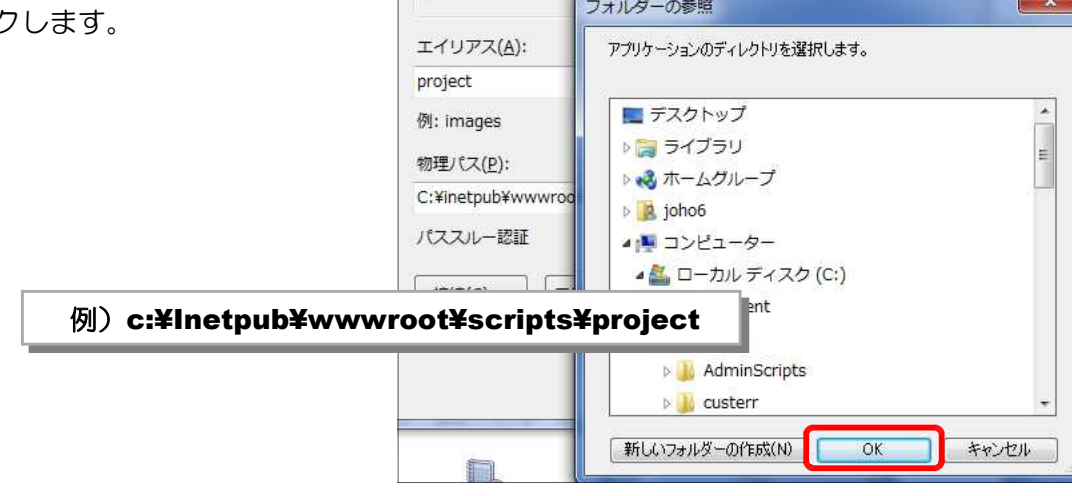

(4) [OK]ボタンをクリックして、仮想ディレク トリの設定終了です。

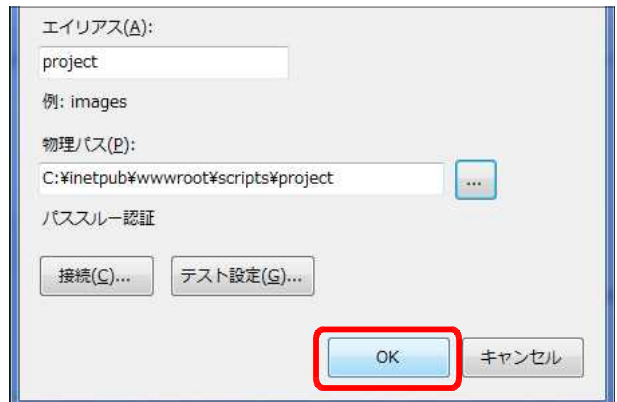

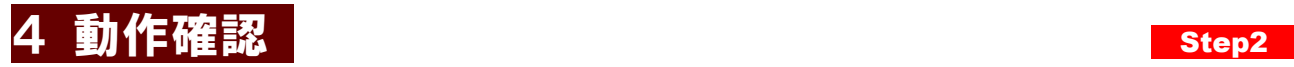

(1) 以下の URL を入力して、下図のページが表示されることを確認します。

### http:// (サーバ名または IP アドレス) /project/index.asp

(※)インストールしたサーバ上で動作確認をする場合には、http://127.0.0.1/project/index.asp の URL からも確認することができます。

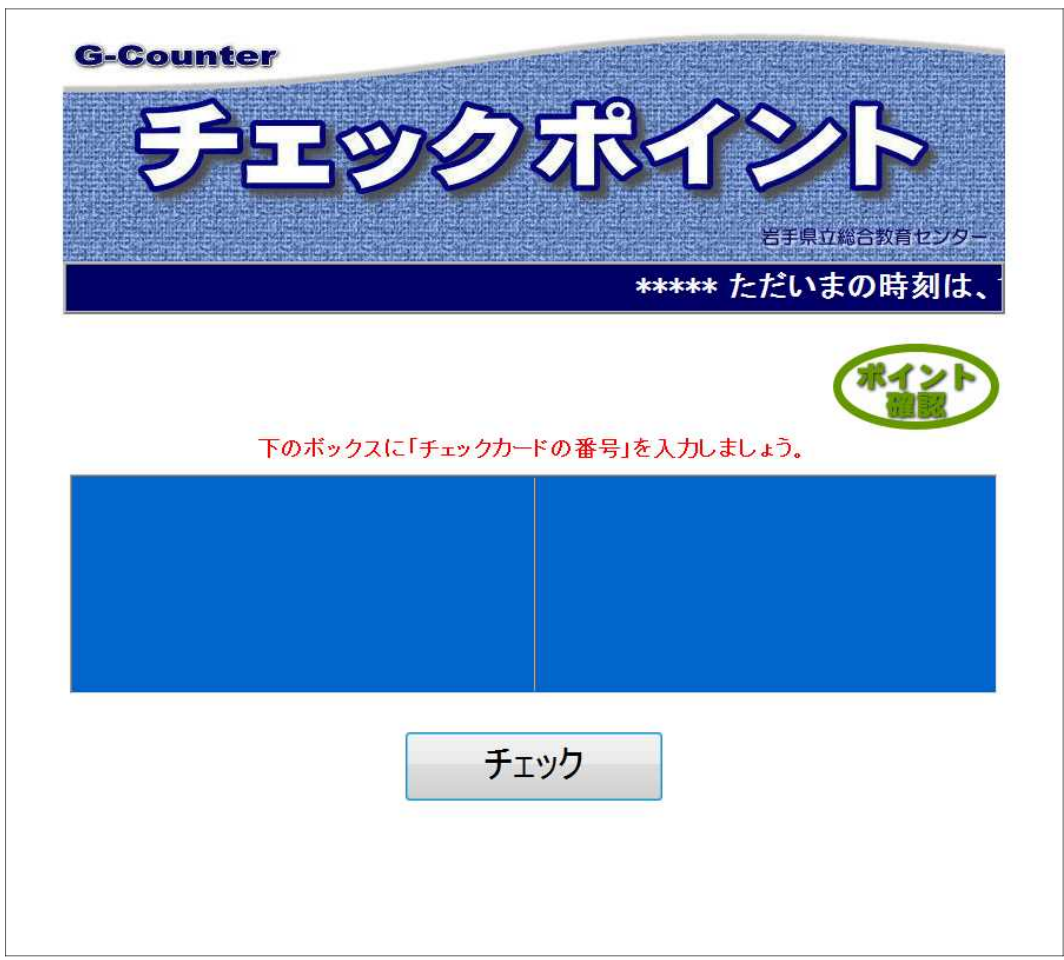

(注)テキストボックスのフォーカスが外れている場合は、背景色は「白」になっています。 その場合,マウスを使ってテキストボックス内をクリックすると,背景色が青になります。

# 5 校内で利用するための環境設定1(新規登録) Step2

下図のような環境下(例)で、「G-Counter システム」を利用するための設定を以下で行います。

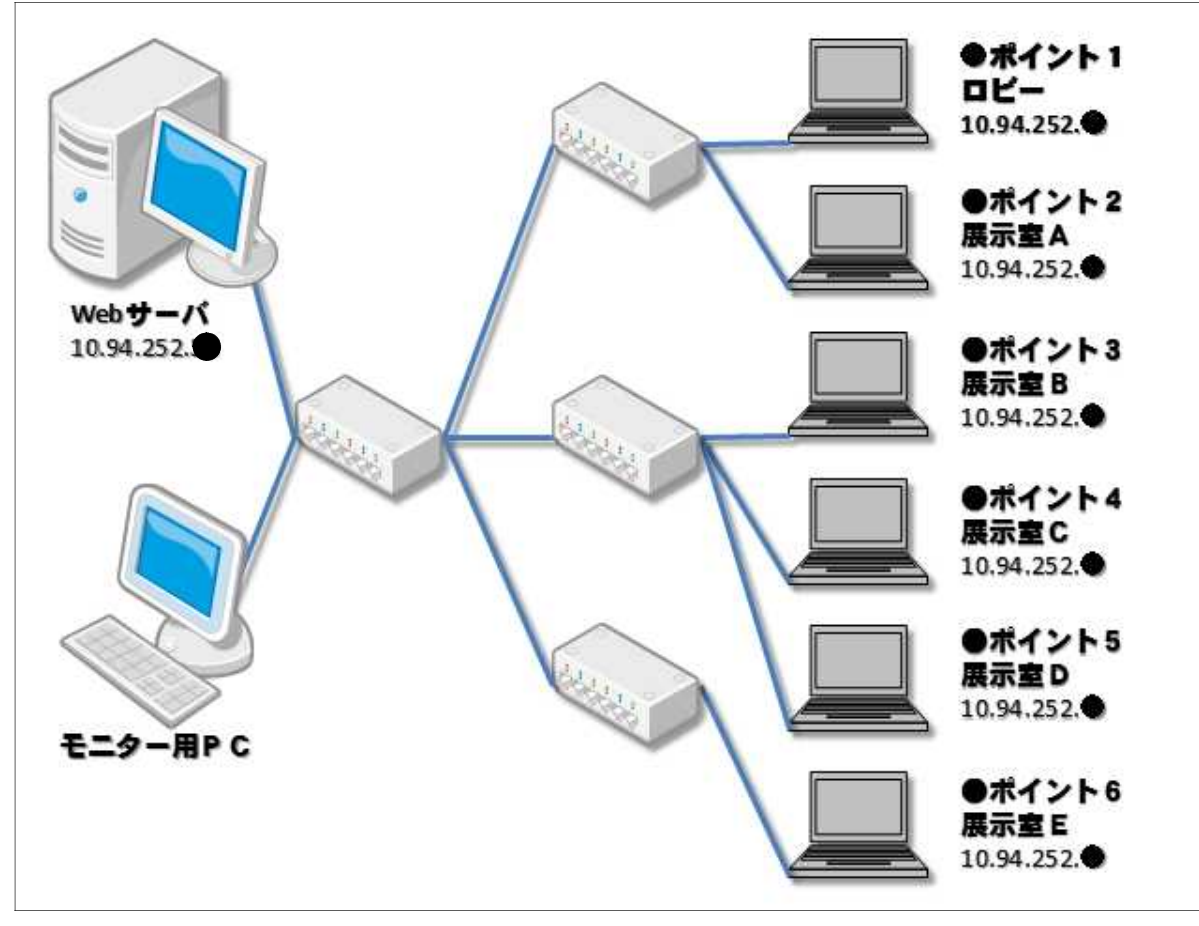

(※)設定する各 PC の IP アドレスは、利用する環境に応じた IP アドレスの割り当てが必要です。

これから、端末 PC をシステムに登録します。

(1) 「G-Counter システム」で利用するPC端末上から、以下の URL を入力して、「G-Counter システム」管理者ページが表示されることを確認します。

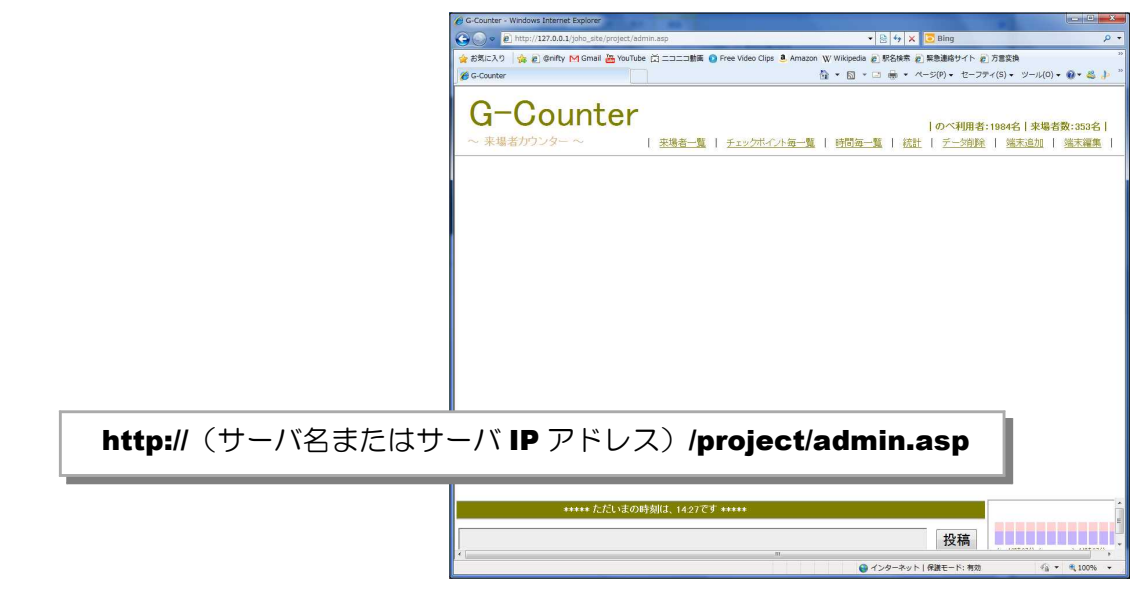

(2) メニューから [端末追加] をクリッ クします。

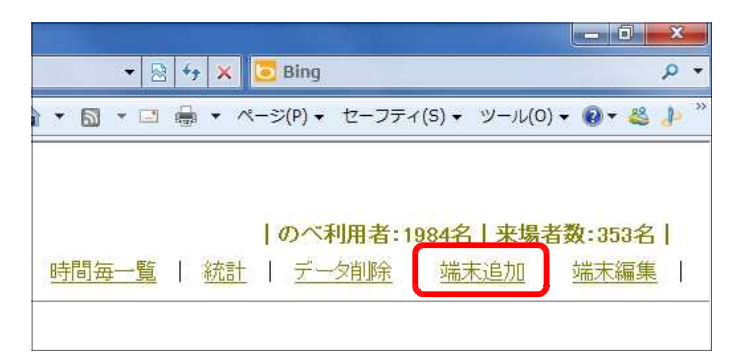

(3) 管理者用のパスワードの入力が求め られますので、「G-Counter」と入力 (半角、大文字小文字注意!)して「確 認」ボタンをクリックします。

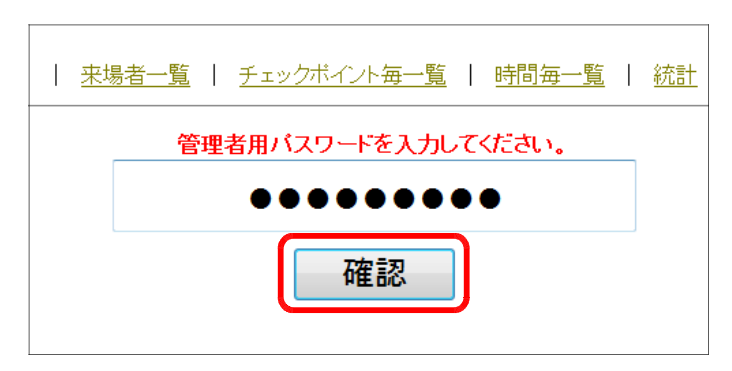

(4) PC を設置する企画名 (イベント名) を入力して、「端末の追加」ボタンをク リックしてください。

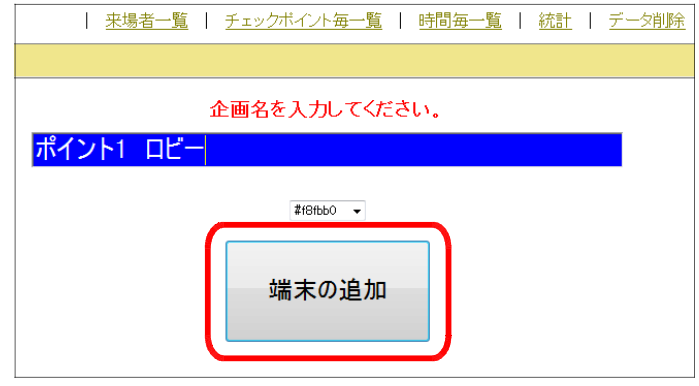

(5) 確認ダイアログが表示されますので、「OK」 ボタンをクリックします。

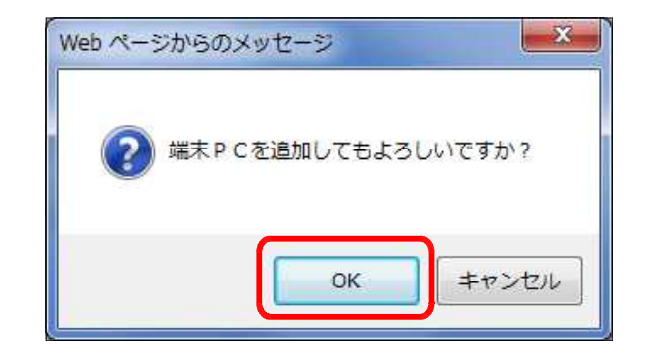

(6) 追加した情報が表示され,登録完了 です。

同様に、利用する PC をそれぞれ追 加設定します。なお、企画名(イベン ト名) や IP アドレスは、後から変更す ることも可能です。

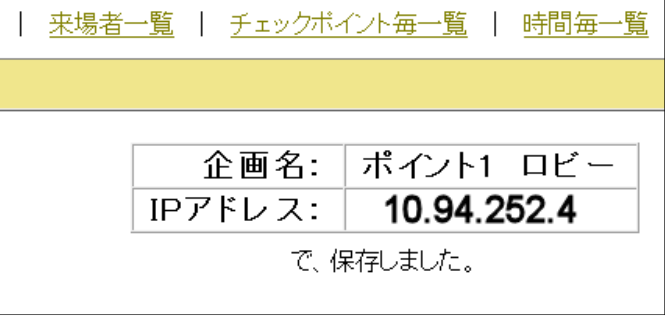

### 6 校内で利用するための環境設定2(設定変更) Step2

(1) 「G-Counter システム」で利用する端末 PC 上から、以下の URL を入力して、「G-Counter システム」管理者ページが表示されることを確認します。

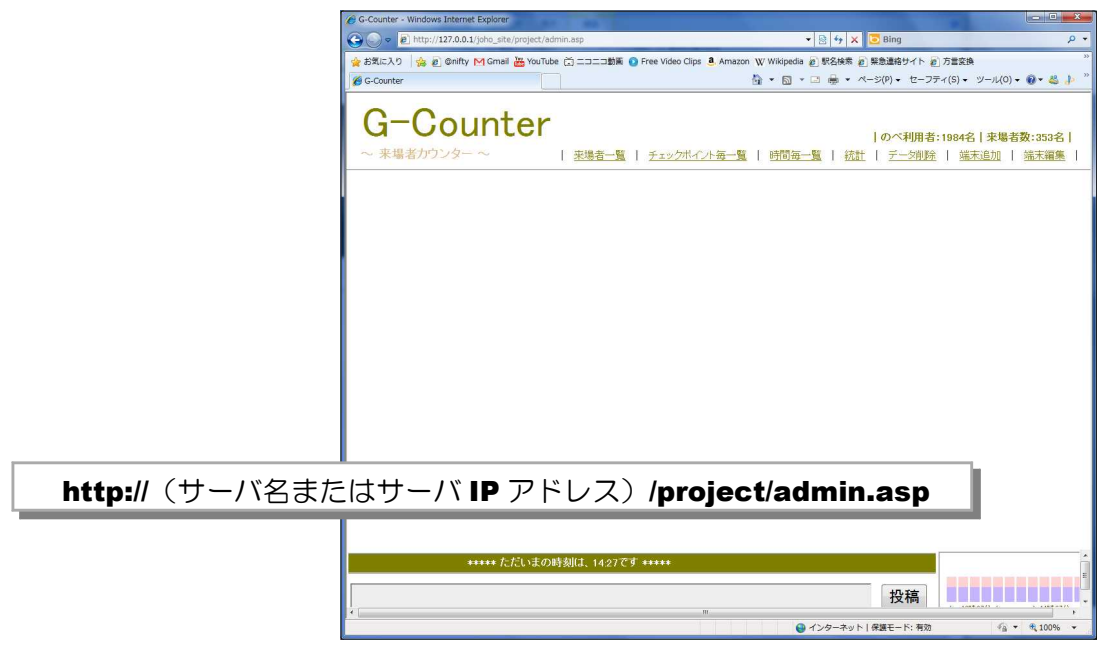

(2) メニューから[端末編集]をクリッ クします。

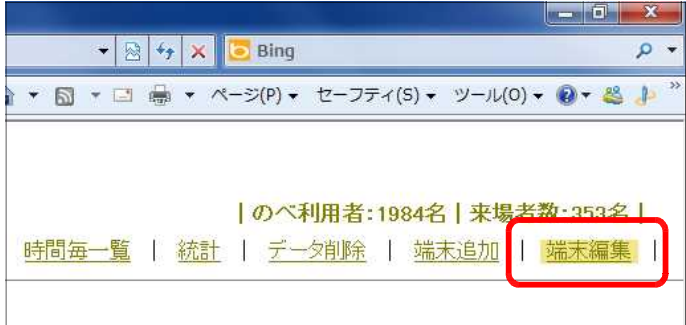

(3) 管理者用のパスワードの入力が求め られますので、「G-Counter」と入力 (半角、大文字小文字注意!)して「確 認」ボタンをクリックします。

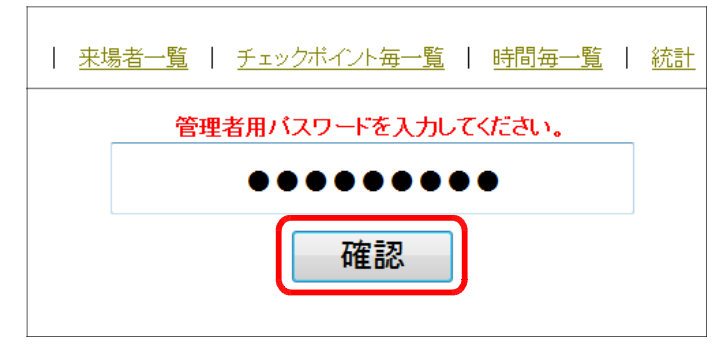

(4) システムに登録されている PC の一覧が表示されますので、「IP アドレス」と「企画名(イベ ント名)」について変更及び削除することが可能です。

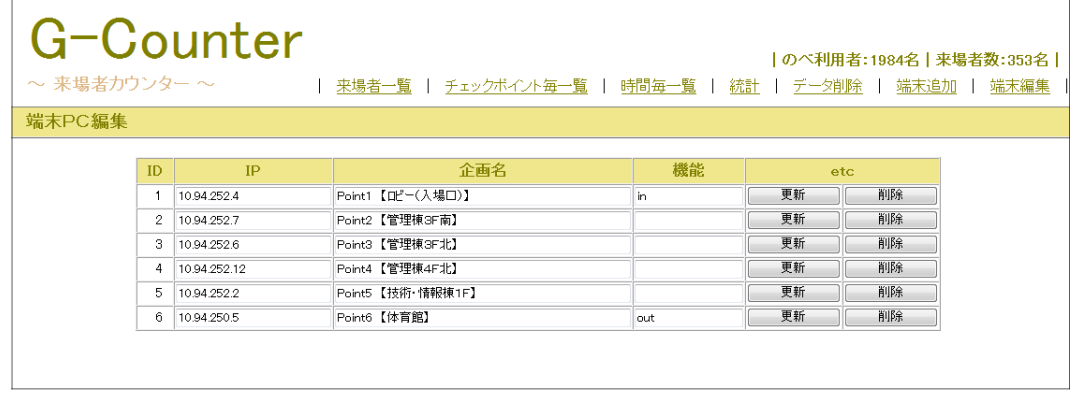

(※)「機能」欄の「in」「out」は、入場口(in)と出場口(out)の設定です。 必ず、一つずつ設定してください。

### 7 利用後の履歴データの削除

(1) 「G-Counter システム」で利用す る端末 PC 上から、以下の URL を入 力して、「G-Counter システム」管理 者ページが表示されることを確認しま す。

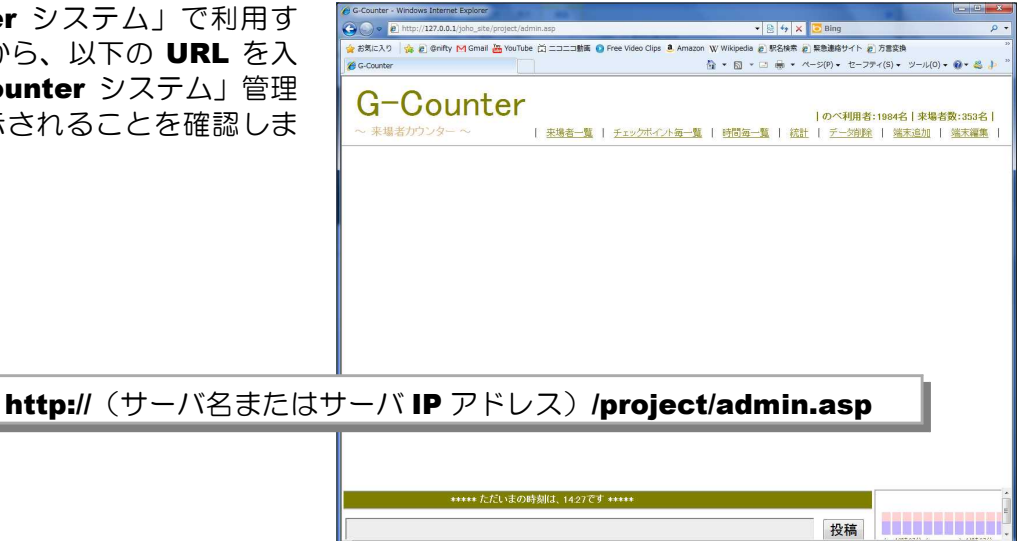

(2) メニューから [データ削除] をクリ ックします。

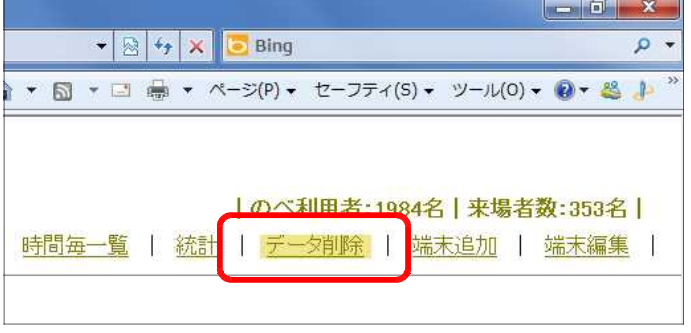

ネット | 保護モード: 有効

- (3) 管理者用のパスワードの入力が求め られますので、「G-Counter」と入力 (半角、大文字小文字注意!)して「確 認」ボタンをクリックします。
- | 来場者一覧 | チェックボイント毎一覧 | 時間毎一覧 | 統計 管理者用バスワードを入力してください。  $0 0 0 0 0 0 0 0 0 0$ 確認
- (4) [全データ削除] ボタンをクリック してください。

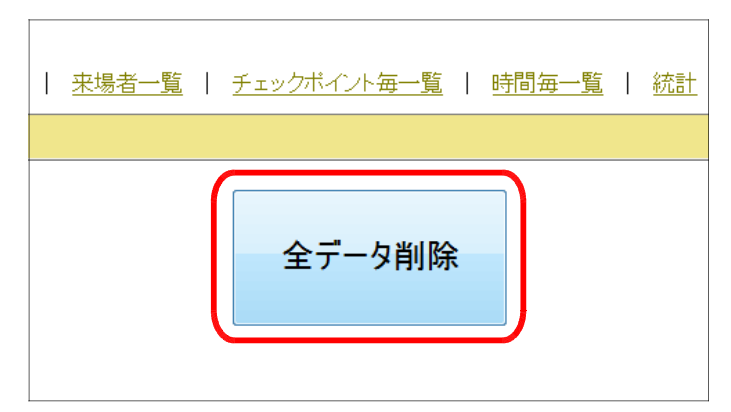

- (5) 確認のダイアログが表示されますので、[OK] ボタンをクリックすると、利用履歴データはす べて削除されます。
	- ※ 端末等の設定データは保持されます。

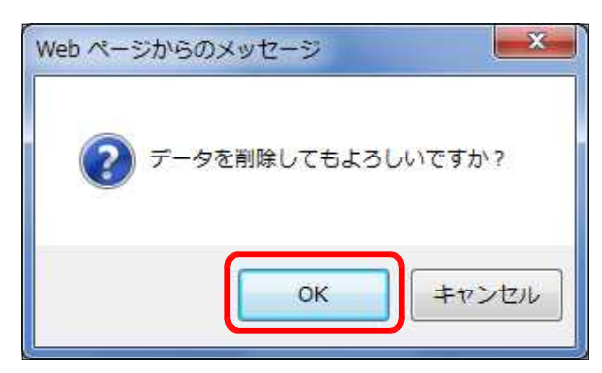

# 8 来場者配布用カードの準備 Step2 Step2

(1) 来場者へ配布するカードを印刷します(「チェックカード.xlsx」(\*1))。

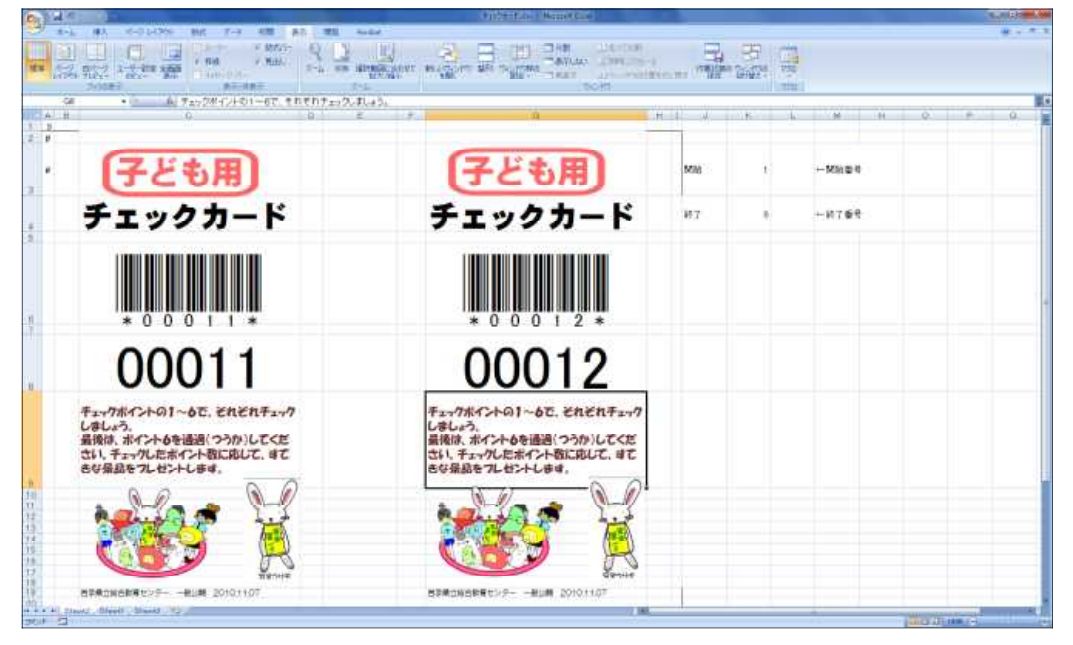

【印刷例】A5 版色画用紙に印刷(\*2)、(\*3)

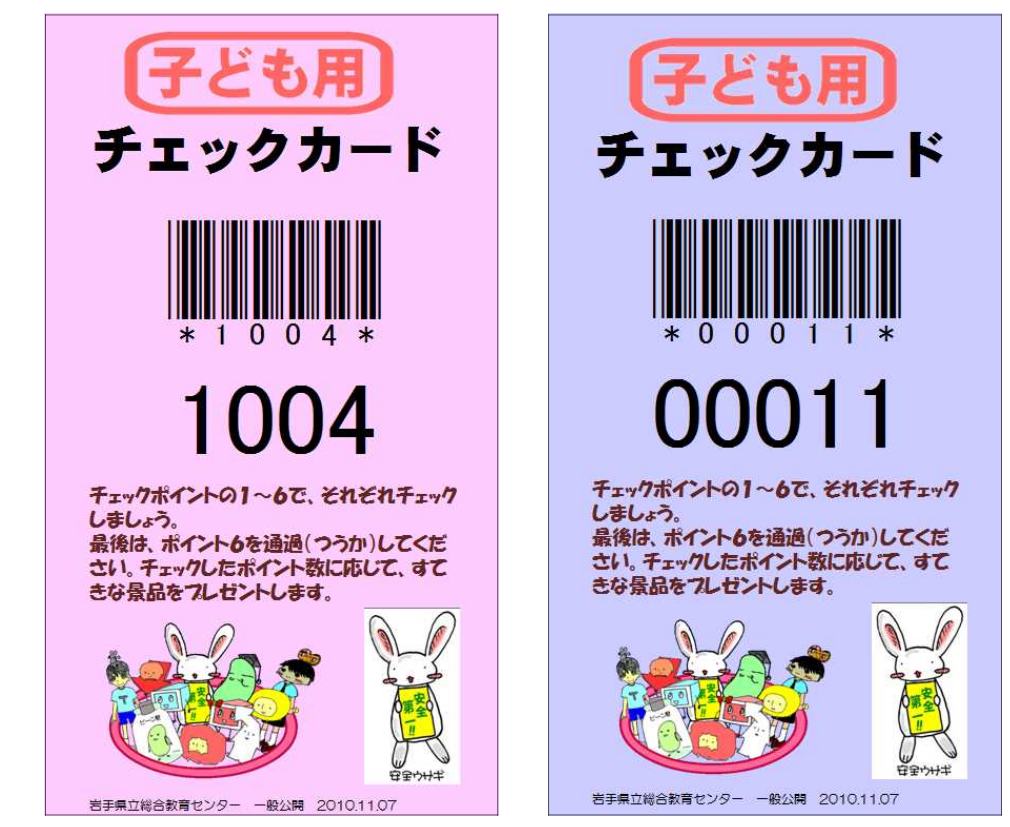

- (\*1)[project] フォルダ内に含まれています。
- (\*2) 00001~09999番は子供用、10001~19999番は大人用と区別します。
- (\*3)シート内のバーコードの印刷には、『バーコードフォント BC39』が必要です。このフォントが インストールされていないと、半角数字のままの表記で印刷されてしまします。以下のサイト から入手することができます。

#### http://www.vector.co.jp/soft/win95/writing/se364713.html

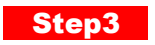

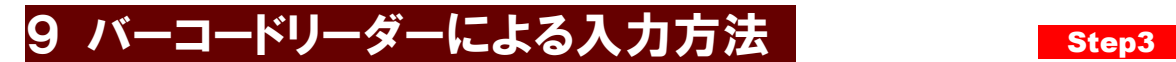

(1) 各チェックポイントに設置した PC から、以下の URL により、「G-Counter システム」入力ページを表示します。

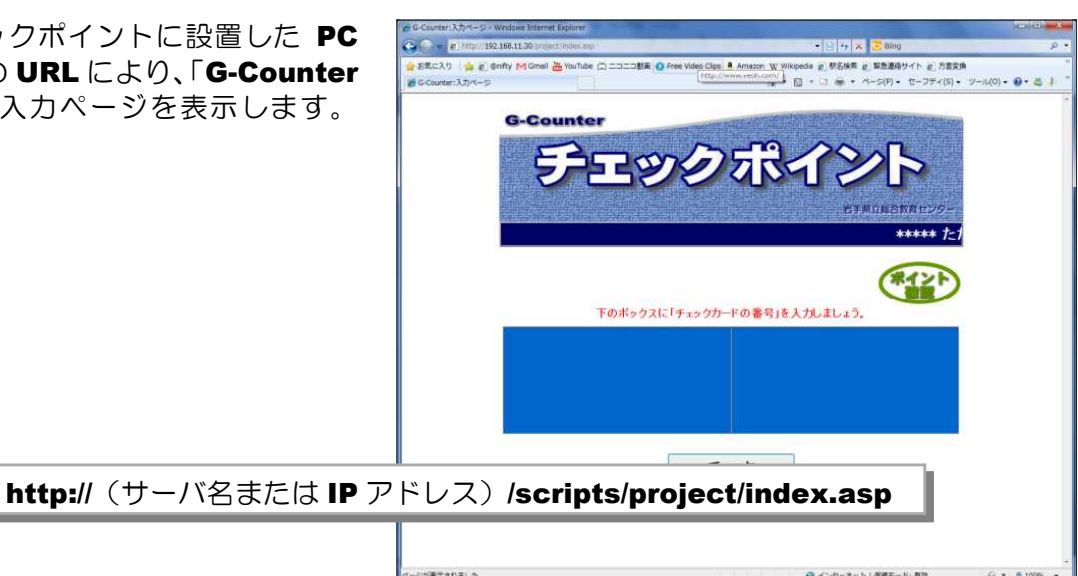

(2) 画面中央のテキストボックスにフォ ーカスがあること(ボックス内が青) を確認して、PC に接続したバーコード リーダーを配布されたカードにかざし て、読み取ります。バーコードリーダ ーがない場合は、キーボードから入力 し(半角英数),「チェックボタン」を クリックします。

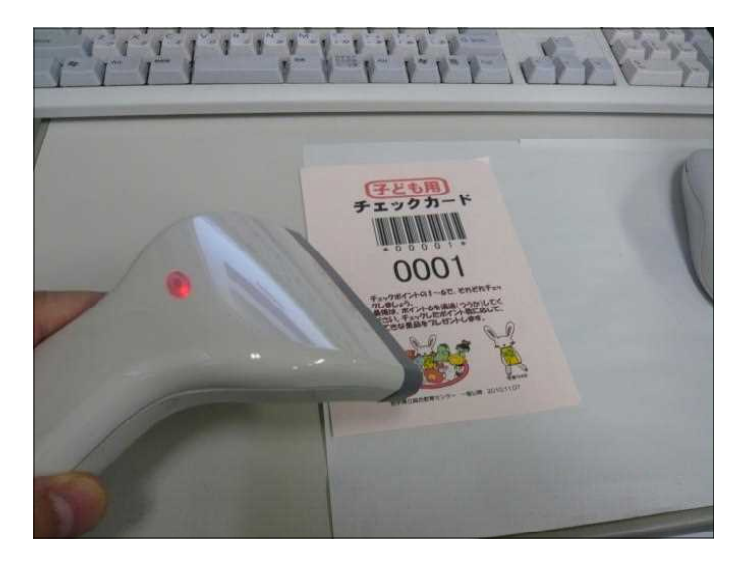

(3) 確認されたカード番号が表示され, カードのチェックが完了します。4秒 後に自動的に、入力画面に戻ります。

この操作を来場者が各ポイントにあるバー コードリーダーですることで、利用者番号 (カード番号)・時間・場所の情報が蓄積さ れていきます。

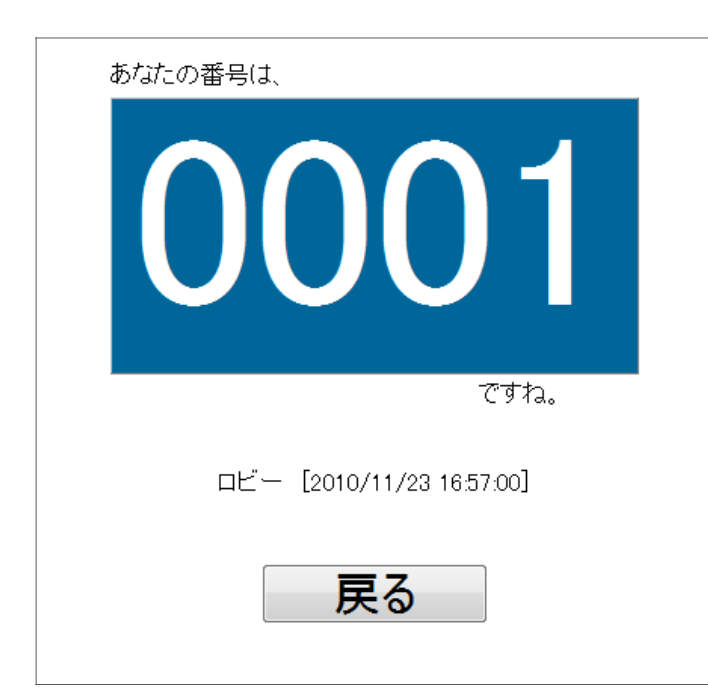

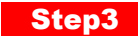

## 10 獲得ポイント確認の方法 **Step3**

(1) 各チェックポイントに設置した PC か ら 、 以 下 の URL に よ り 、 「G-Counter システム」入力ページ を表示し、「ポイント確認」ボタンを クリックします。

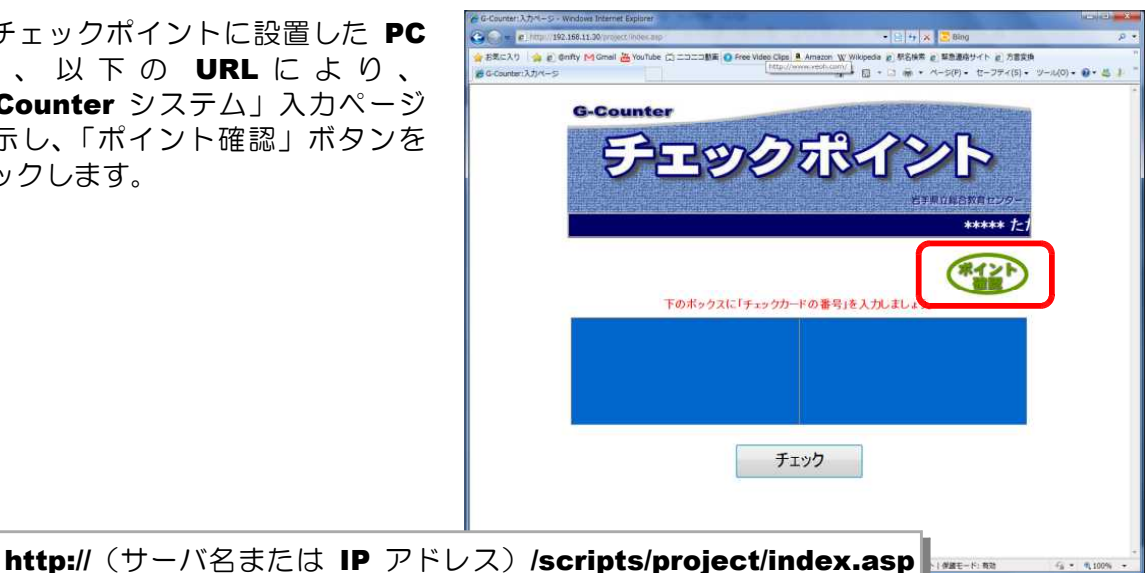

(2) バーコードリーダーにカードをかざ して,カード番号を読み取ります(ま たは、キーボードからカード番号を入 力して、「ポイント確認」ボタンをクリ ックします)。

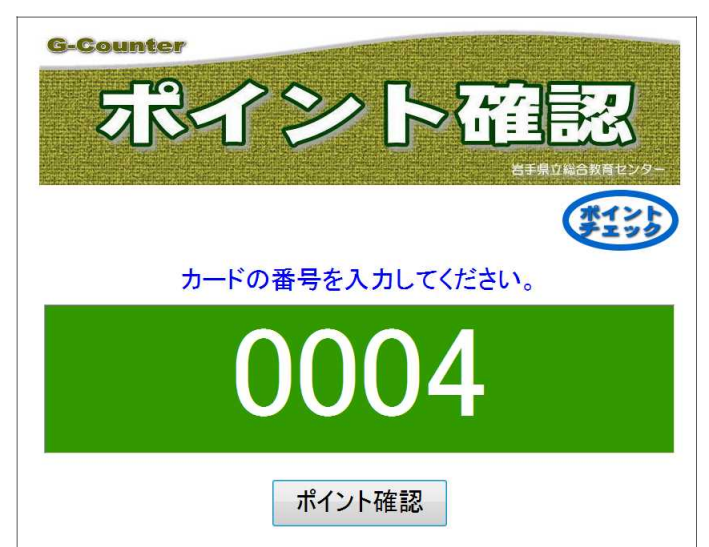

(3) 入力されたカード番号の獲得ポイントが表示されま す。8秒後に自動的に入力ページに戻ります。

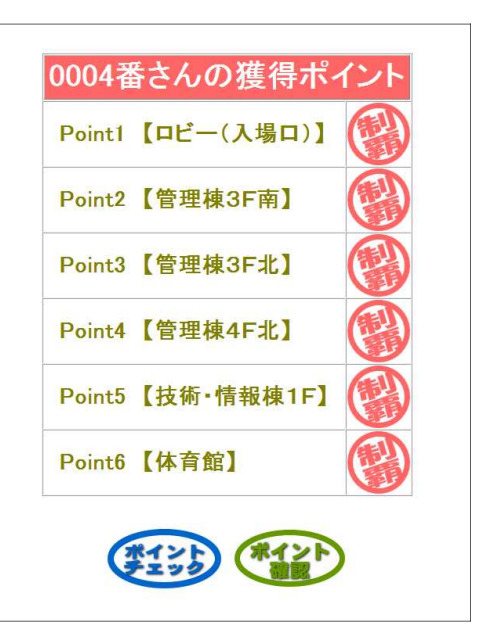

## 11 管理者情報の表示方法1 (一覧表示) Step3

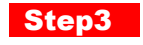

(1) 「G-Counter システム」で利用する端末 PC 上から、以下の URL を入力して、「G-Counter システム」管理者ページが表示されることを確認します。

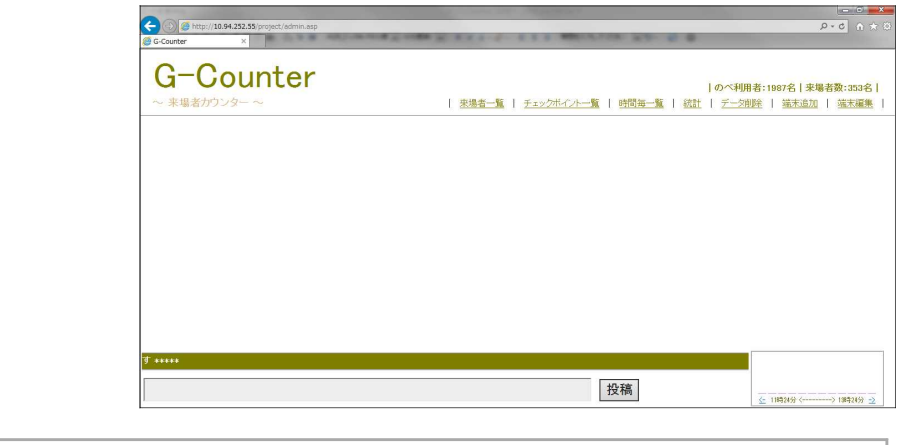

http:// (サーバ名またはサーバ IP アドレス) /project/admin.asp

(2) メニューから [来場者一覧] をクリックします。

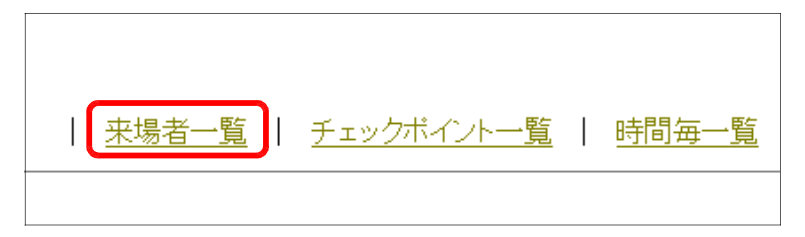

(3) 各チェックポイントでチェック された情報の一覧が表示(最新の データが上位に表示)されます。

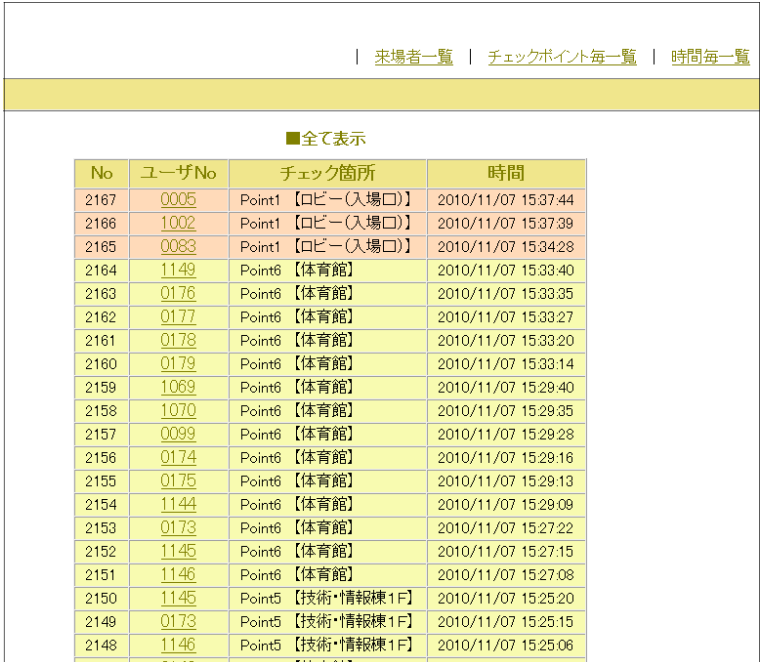

## 12 管理者情報の表示方法2 (チェックポイント表示) Step3

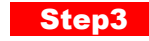

ı

(1) 「G-Counter システム」で利用する端末 PC 上から、以下の URL を入力して、「G-Counter システム」管理者ページが表示されることを確認します。

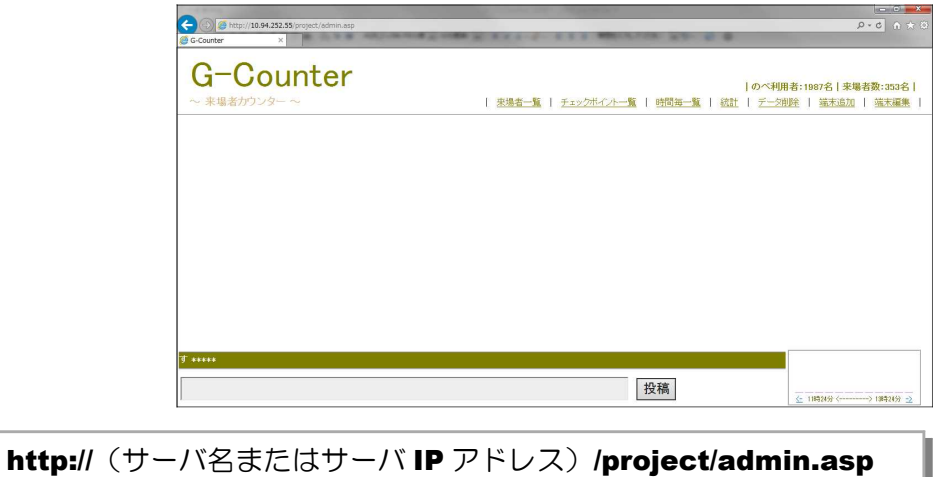

(2) メニューから [チェックポイントー覧] をクリックします。

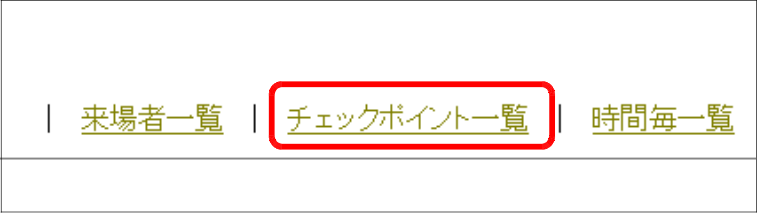

(3) 各チェックポイントの利用者数 (のべ数)の合計が表示されます。

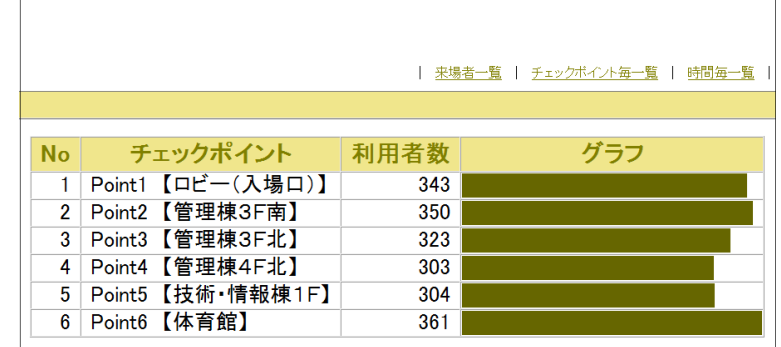

### 13 管理者情報の表示方法3 (時間毎一覧表示) Step3

(1) 「G-Counter システム」で利用する端末 PC 上から、以下の URL を入力して、「G-Counter システム」管理者ページが表示されることを確認します。

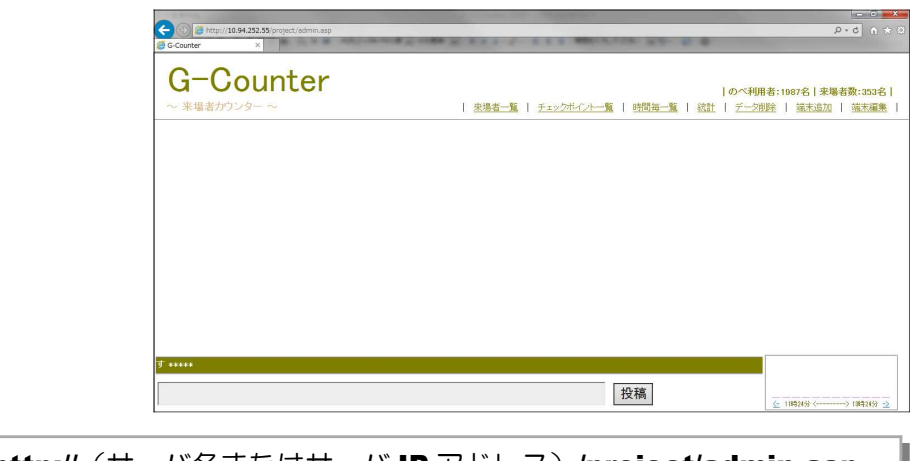

http:// (サーバ名またはサーバ IP アドレス) /project/admin.asp

(2) メニューから [時間毎一覧] をクリックします。

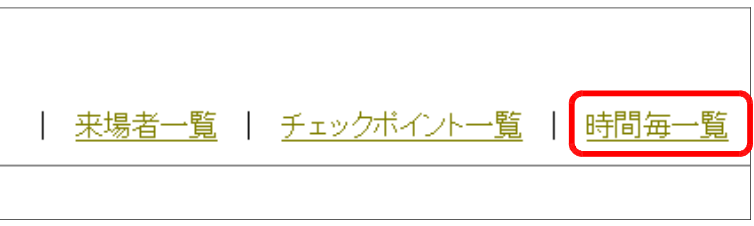

(3) 時間帯別の利用者数をグラフ表 示します。

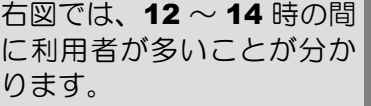

H

※ピンク:大人 青 :子ども

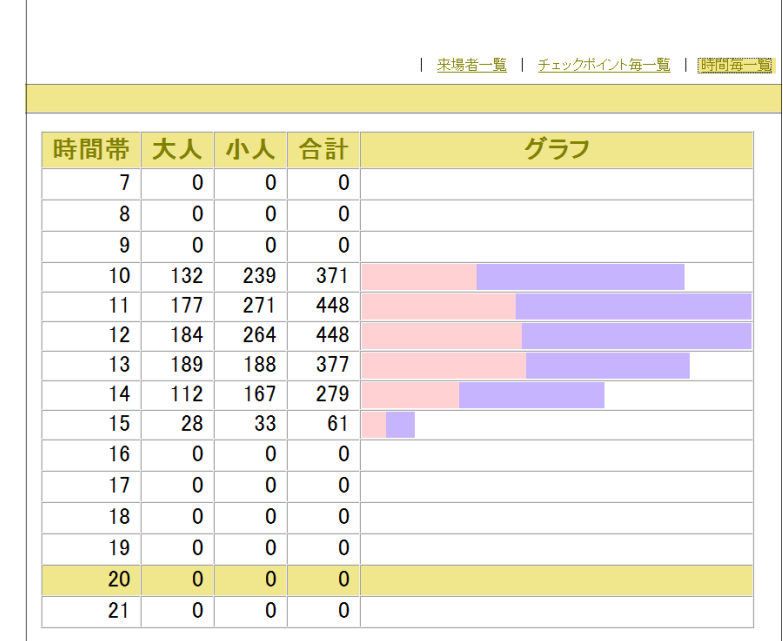

# 14 管理者情報の表示方法4 (統計表示) Step3

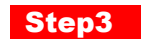

(1) 「G-Counter システム」で利用する端末 PC 上から、以下の URL を入力して、「G-Counter システム」管理者ページが表示されることを確認します。

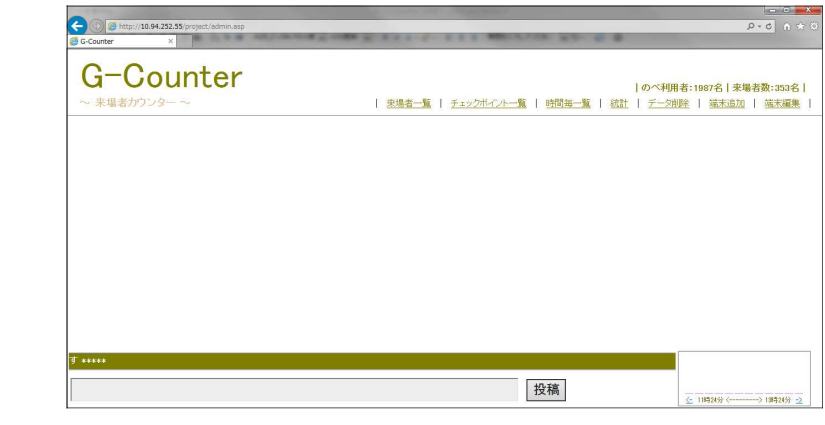

### http:// (サーバ名またはサーバ IP アドレス) /project/admin.asp

(2) メニューから[統計]をクリッ クします。 |のベ利用者:1 チェックボイント毎一覧 | 時間毎一覧 <u>統計</u> データ削除

#### (3) 滞在時間に関する各種詳細情報が表示されます。

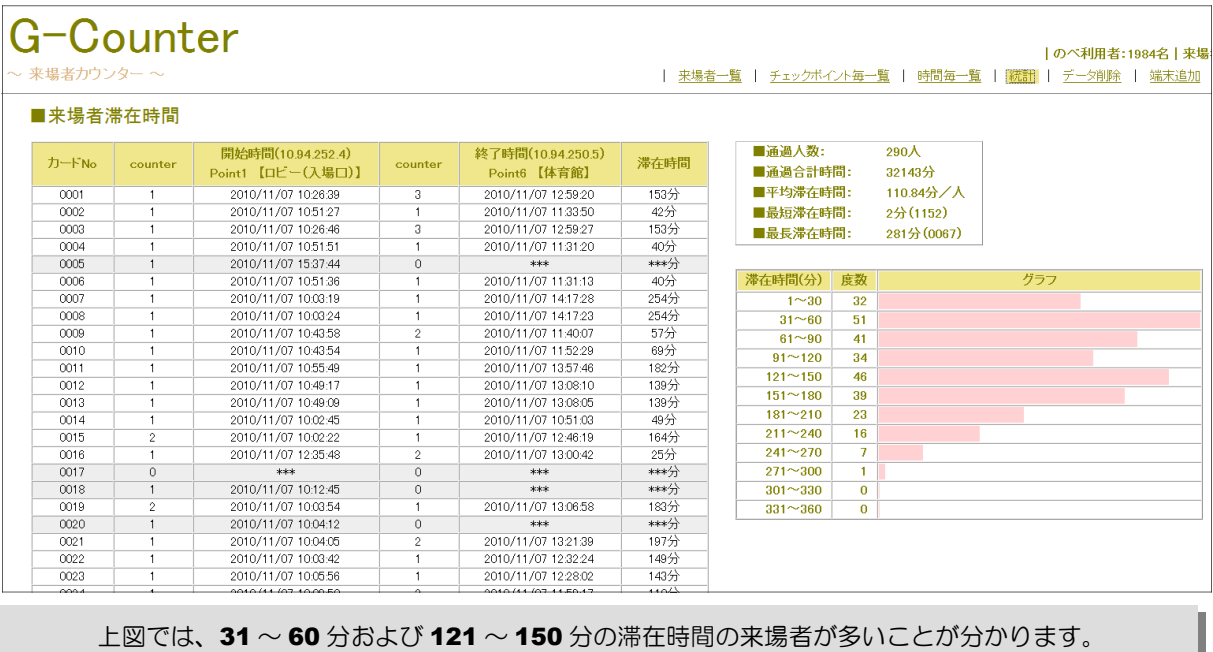

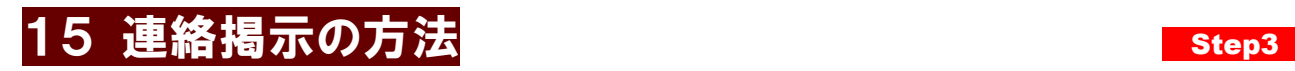

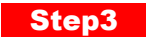

(1) 「G-Counter システム」で利用する端末 PC 上から、以下の URL を入力して、「G-Counter システム」管理者ページが表示されることを確認します。

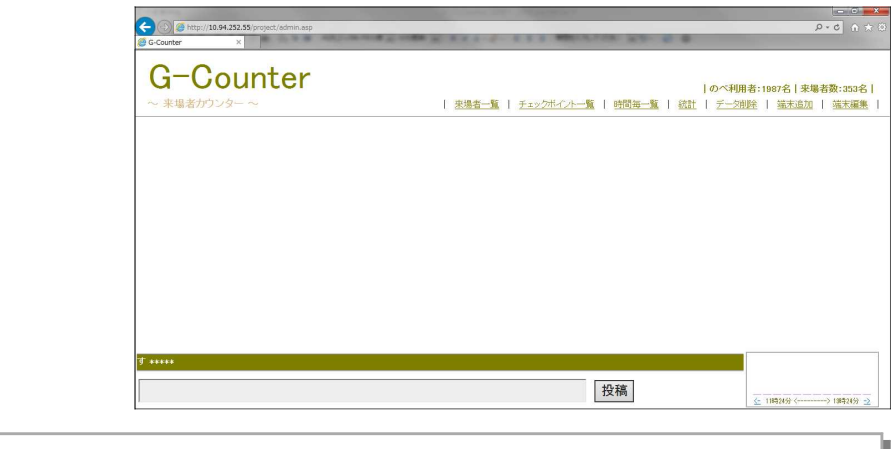

http:// (サーバ名またはサーバ IP アドレス) /project/admin.asp

(2) ページ下のテキストボックスに連絡事項を入力して、[投稿]ボタンをクリックします。  $\frac{1}{\alpha}$  $0024$  $\overline{2}$ 2010/11/07 11:59:17 110分  $\overline{1}$ \*\*\*\*\* ただいまの時刻は、20:47です \*\* ただ今、体育館コーナーはすぐに体験できます! 投稿 ページが表示されました

**Contract Contract** 

(3) 投稿された情報は、チェックポイントの PC の入力ページ上に表示されます。

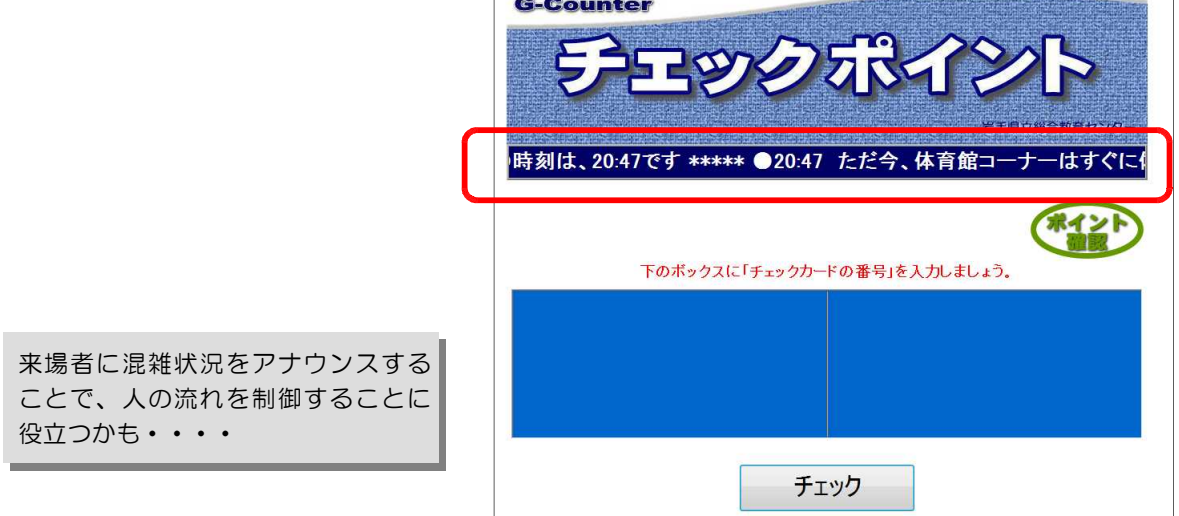

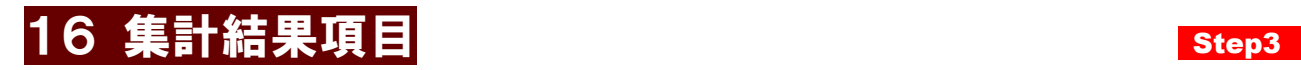

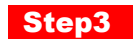

#### ●来場者一覧

~管理者ページ→「来場者一覧」

各チェックポイントの利用履歴の一覧で す。何番が、何時に、どこの場所でチェ ックしたかが分かります。

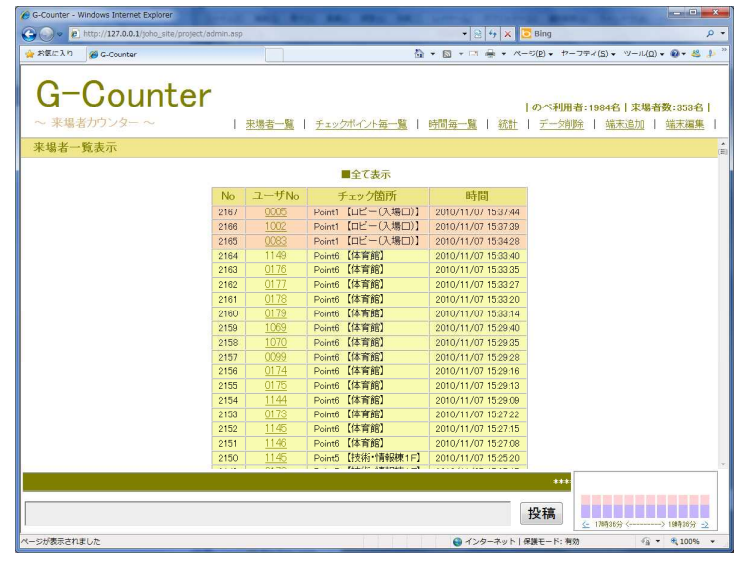

#### ●チェックポイント一覧

~管理者ページ→「チェックポイント一覧」

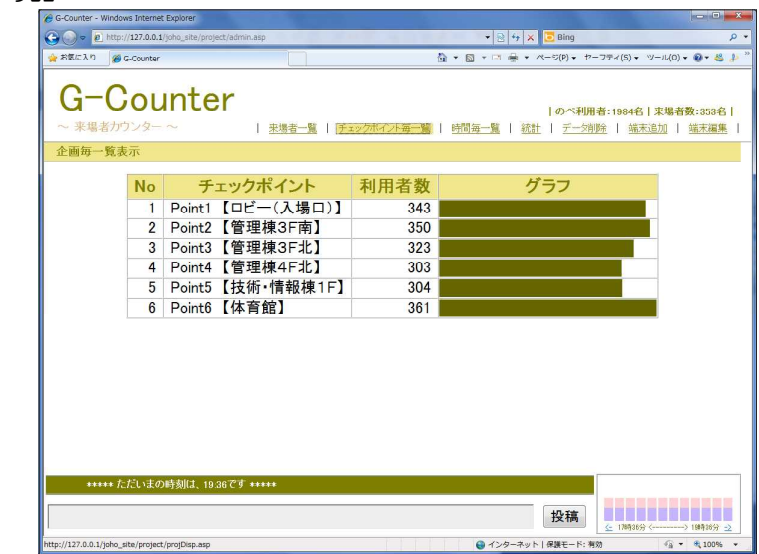

各チェックポイント別の利用状況が分か ります。

#### ●時間毎一覧

~管理者ページ→「時間毎一覧」

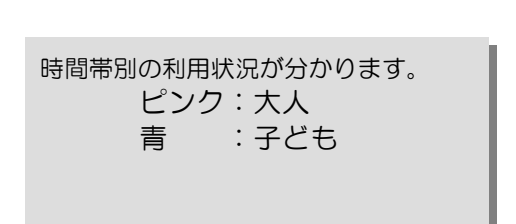

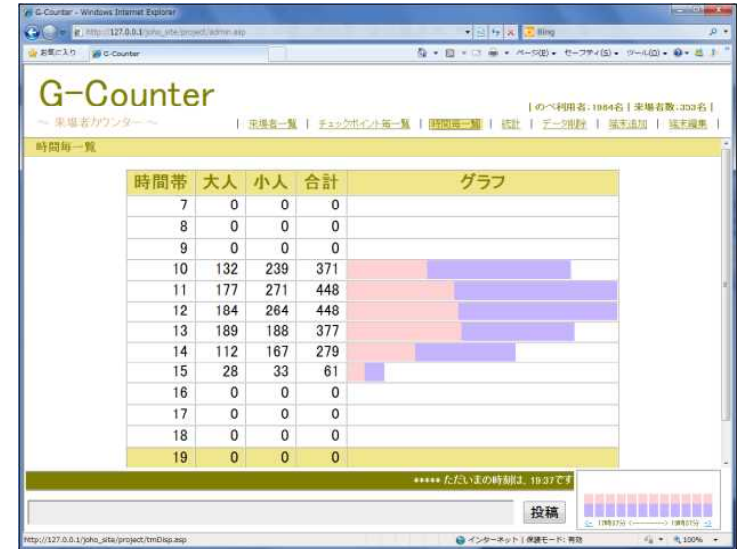

#### ●来場者滞在時間一覧

~管理者ページ→「統計」

●滞在時間別度数分布 ~管理者ページ→「統計」

●各種詳細項目 ~管理者ページ→「統計」

> 各来場者の滞在時間、滞在時間 別の度数分布が分かります。

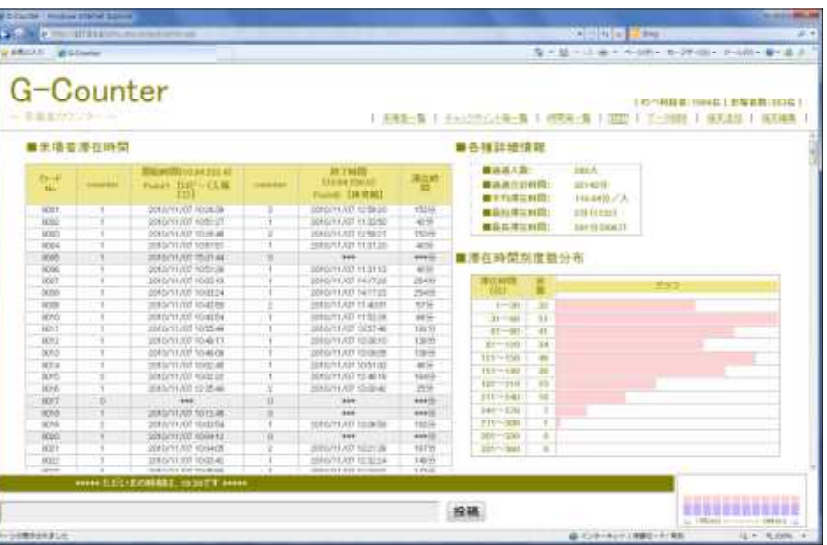

#### ●来場者の時間別推移

~管理者ページの右下に表示

現在時刻~2時間前までの利用状況が 20 分間隔で表示されます。

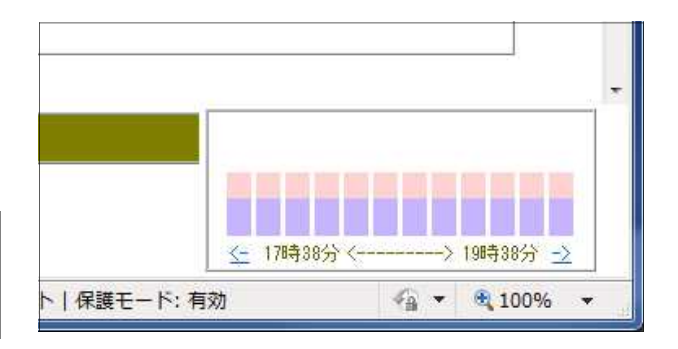

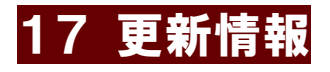

- 2010.11.24 ver1 公開
- 2014.11.30 ver2 公開
	- ・滞在時間計算の変更
	- ・チェック機能の追加

#### 【注意】

- 1.「Windows」は株式会社マイクロソフトの著作物であり、「Windows」にかかる著作権その他の権利は株式会 社マイクロソフト及び各権利者に帰属します。
- 2.「Windows」は、株式会社マイクロソフトの登録商標です。
- 3.テキスト中の各ソフトウェアは、それぞれのソフトウェア会社の著作物であり、それらにかかる著作権その他の 権利はそれぞれの権利者に帰属します。
- 4. 各ソフトウェア名は、それぞれのソフトウェア会社の登録商標です。
- 5.このテキストは、岩手県立総合教育センター情報・産業教育担当で作成したものであり、ここに掲載されている 内容について、各ソフトウェア会社は関与しておりません。
- 6.このテキストに関する質問等は、下記までお問い合わせください。

【問い合わせ先】 岩手県立総合教育センター 情報・産業教育担当 TEL 0198-27-2254 e-Mail joho-r@center.iwate-ed.jp

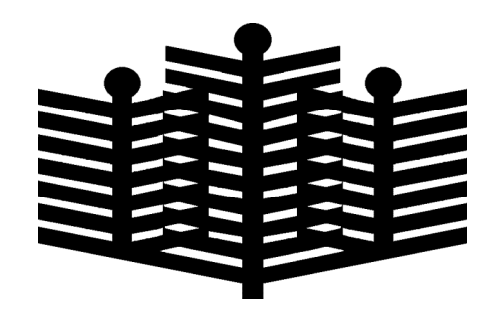

岩手県立総合教育センター 情報・産業教育担当 平成27年3月6日